**Kamppi 13.3.2024 Lea Grönlund**

## **MINULLEKO ÄLYPUHELIN**

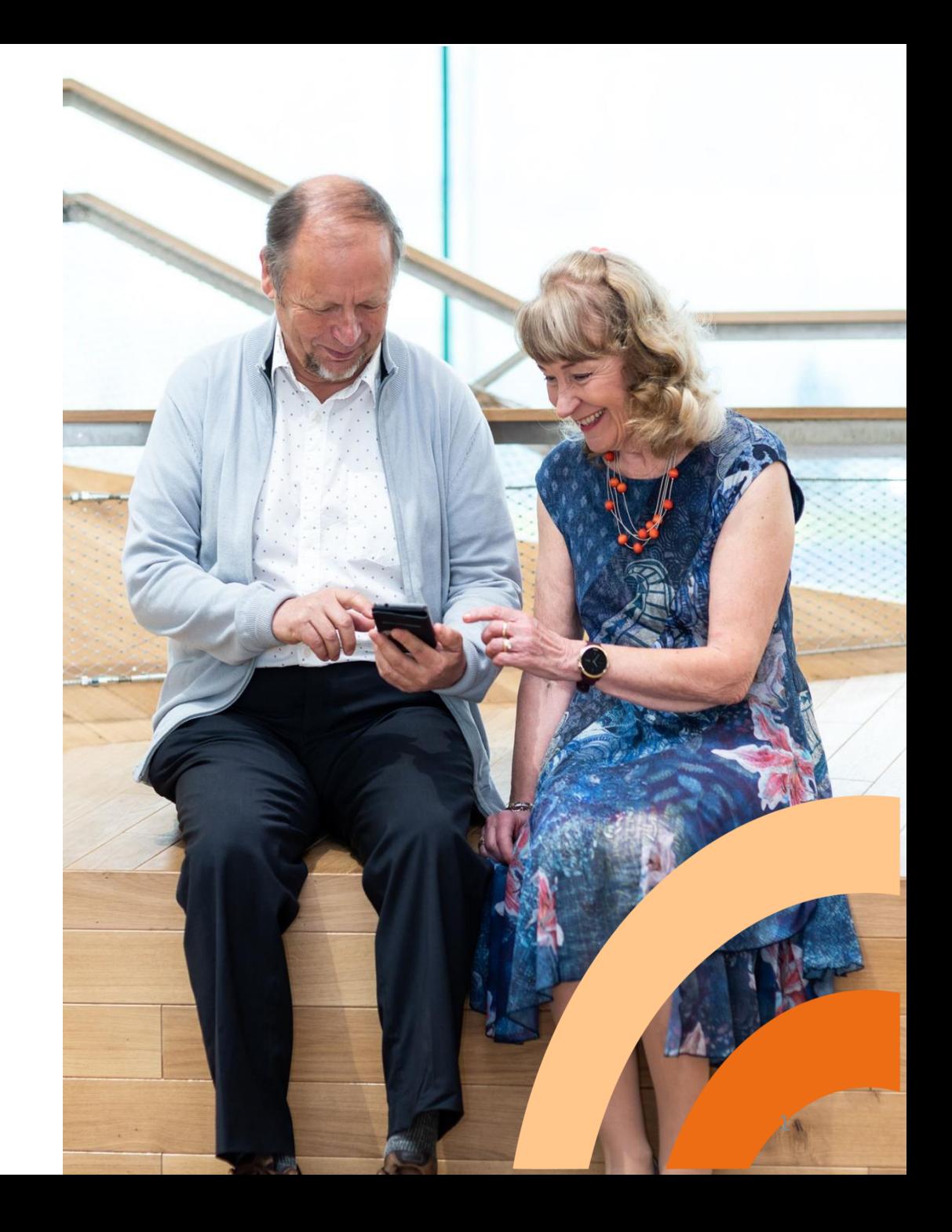

**Vinkkejä puhelimen hankintaan ja käytön aloitukseen**

**Perustietoa älypuhelimista ja niiden käytöstä**

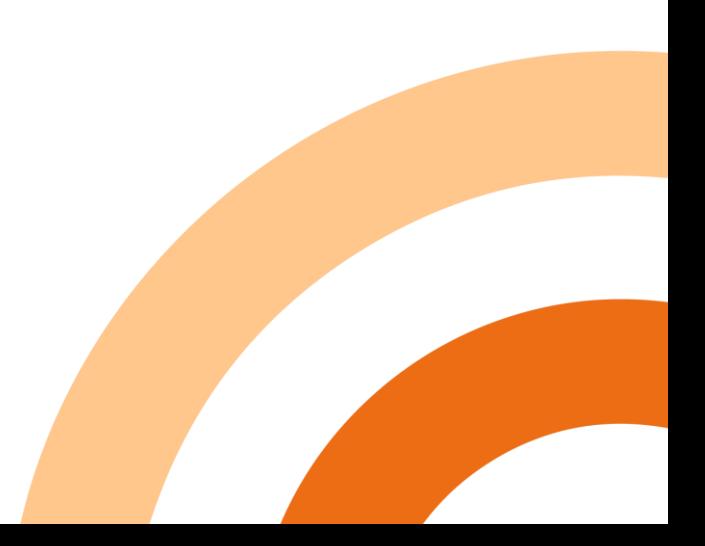

## **Vinkkejä kännykän hankintaan**

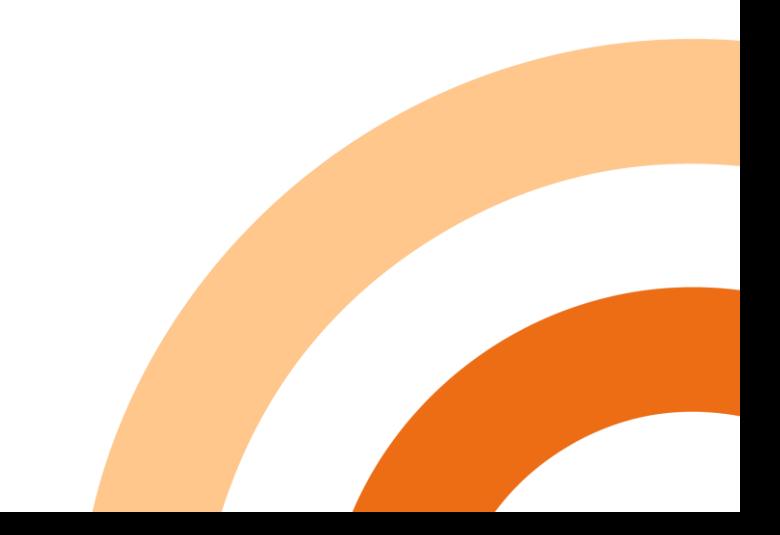

**Minkä käyttöjärjestelmän (ekosysteemin) puhelin?**

• **Android vai iOS eli Applen iPhone?**

**Sovelluksia molempiin paljon**

**Mitä laitteita itsellä? Esim. iPad tai Android-tabletti**

**Mitä laitteita on läheisillä? Tuki heiltä!**

**Puhelimen koko – sopiva käteen – kokeile myymälässä**

**Tekstin suurennos tarpeeksi**

**Onko itsellä näkö/kuulo-ongelmia?**

**Kuulolaitteiden liittäminen puhelimen kautta?**

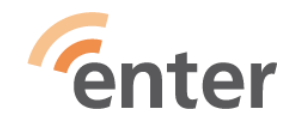

**Siri / Google Assistant /Puheohjaus – onko tärkeä? <sup>4</sup>**

# **Android puhelimen ja tabletin järjestelmävaatimukset**

- **RAM-muistia vähintään 8 Gt**
- **Tallennustilaa vähintään 128 Gt**
- **Käyttöjärjestelmästä versio vähintään 13 (julkaistu syksyllä 2022) (Päivitykset)**
- **Uusin käyttöjärjestelmä on Android 14**
- **Voi hankkia myös lisämuistikortin (Mikro SD), jos kuvaa paljon videoita ja puhelimessa on lisämuistikorttipaikka**

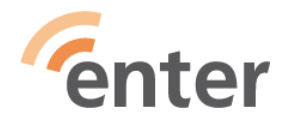

# **iOS järjestelmän iPhonepuhelimen ja iPad-tabletin järjestelmävaatimukset**

- **RAM-muistia vähintään 8 Gt**
- **Tallennustilaa vähintään 128 Gt**
- **Käyttöjärjestelmästä viimeisin versio on iOS 17.4**
- **Uusimpaan saa käyttöjärjestelmä- ja ohjelmistopäivityksiä pisimpään**
- **Apple-laitteisiin ei saa lisämuistikortteja, joten muistin koko ostettaessa huomioitava**

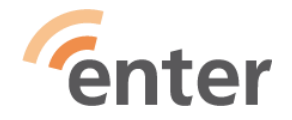

# **Uuden laitteen käyttöönotto**

- **Voit varata ajan Enteriltä, niin saat käyttöönoton maksutta ja lisäksi opastuksen**
- **Ota mukaan uuden laitteen lisäksi vanha laitteesi ja kaikki tunnukset salasanoineen**
- **Entersenior.fi**

**/Opastus/Lähiopastus/Digiopastuspaikat/Helsinki /Ilman ajanvarausta tai Ajanvarauksella olevat paikat esim. Kampin palvelukeskus 0931044513 tiistaisin**

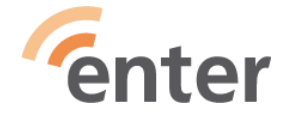

# **Tutustu kännykkääsi**

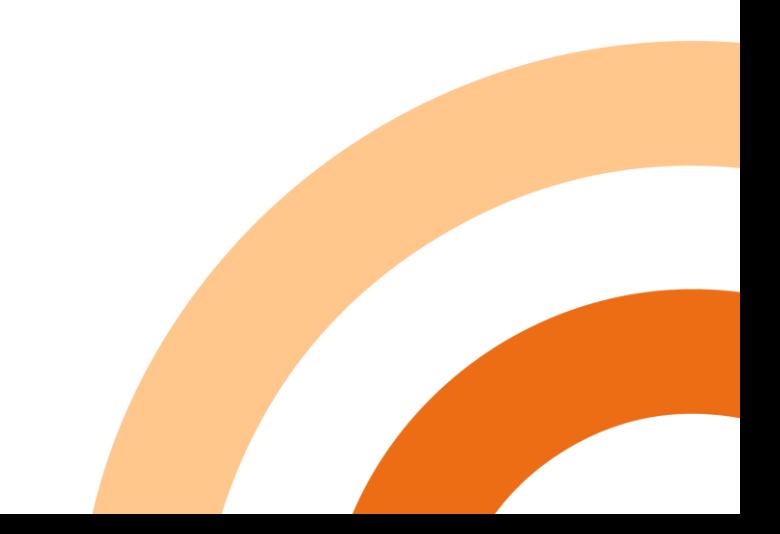

**Helppo aloitus: Aloita harjoittelemalla soitto ja vastaaminen sekä tekstiviestit (Siirrä etusivulta muut sovellukset pois näkyvistä)**

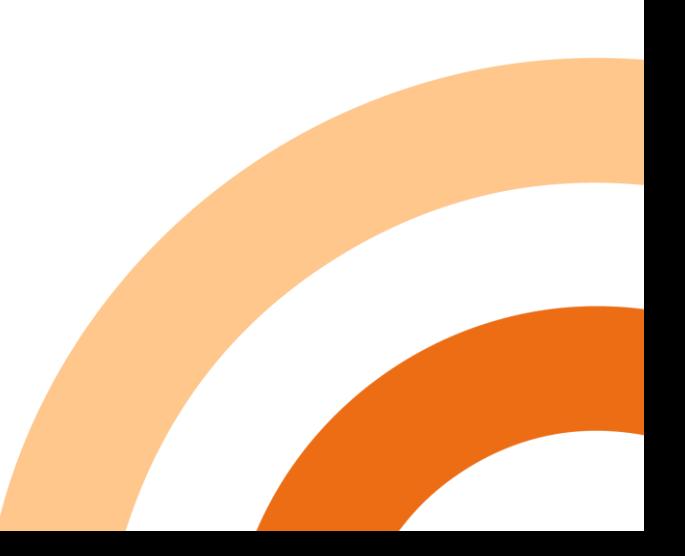

## **Lisää aloitusnäytölle yhteystiedot, joille soitat usein**

**Valitse yhteystieto -> napauta Valikko(kolme pistettä tai viivaa) -> Lisää aloitusnäytölle ->Lisää -> Siirrä haluamaasi kohtaan**

**Jos useita esim. ystäviä, niin tee kansio Ystävät Siirrä ensimmäisen ystävän tiedon päälle toinen ja kolmas ja nimeä kansio nimetön -> Ystävät**

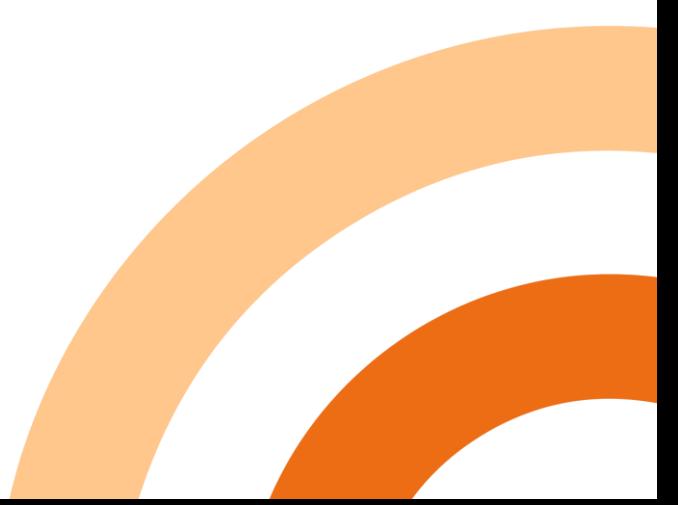

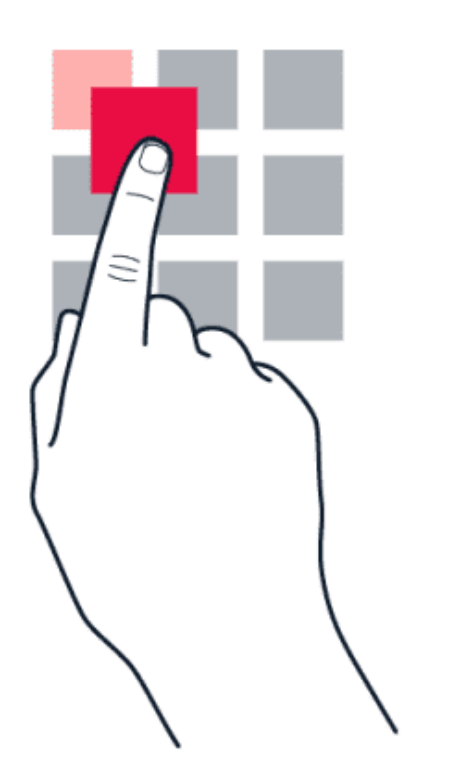

**Aseta sormesi kohteen päälle pariksi sekunniksi ja liu'uta sitten sormeasi näytön poikki Esim.sovelluskuvakkeiden siirto sopivaan paikkaan**

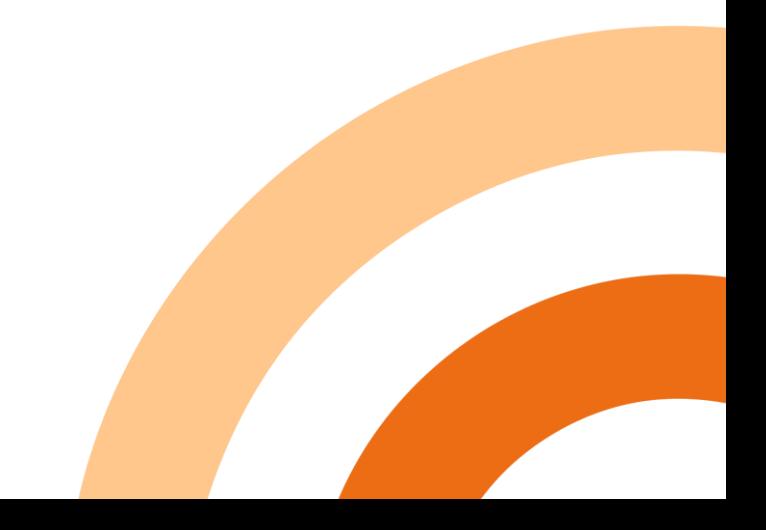

#### **Pyyhkäise**

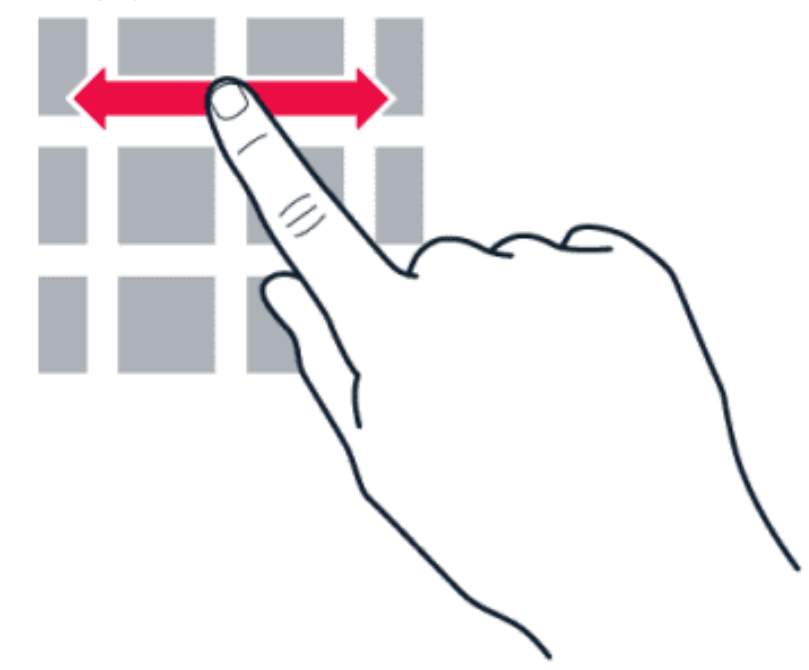

Aseta sormesi näytölle ja liu'uta sormea haluamaasi suuntaan

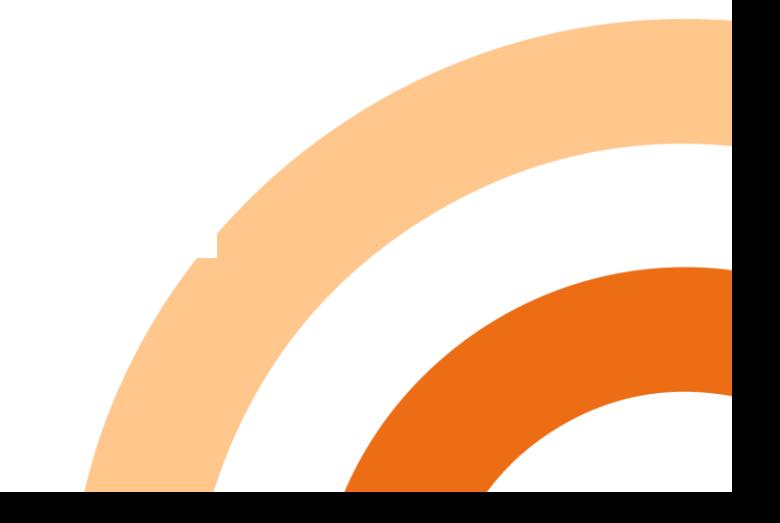

**Selaa pitkää luetteloa tai valikkoa**

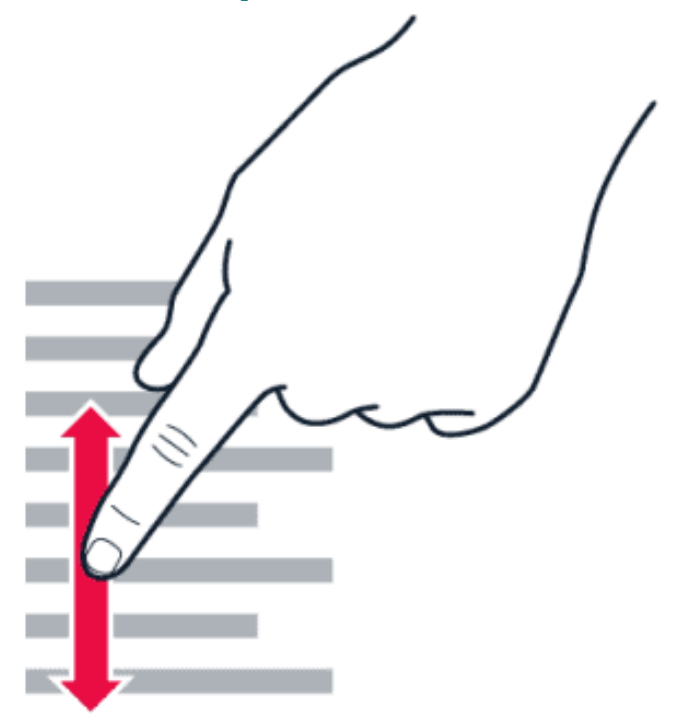

**Liu'uta sormea nopeasti sipaisemalla ylös- tai alaspäin näytöllä ja nosta sitten sormi näytöltä. Pysäytä luettelon tai valikon liike napauttamalla näyttöä.**

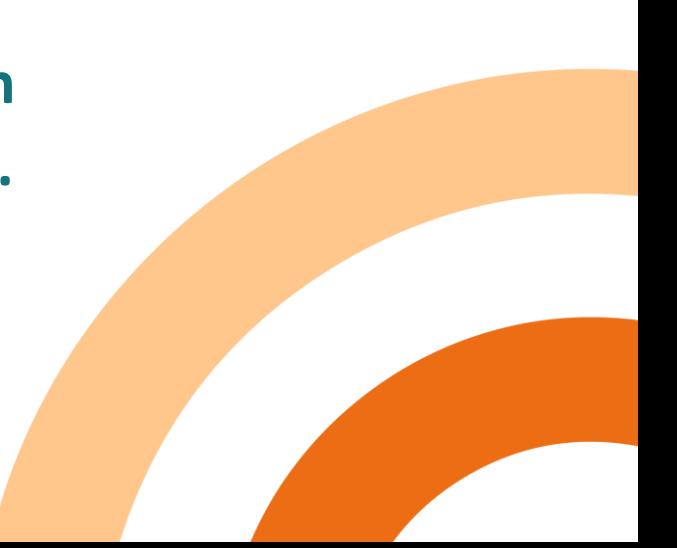

#### **Suurenna tai pienennä kuvaa Aseta kaksi Aseta kaksi Aseta kaksi Aseta kaksi**

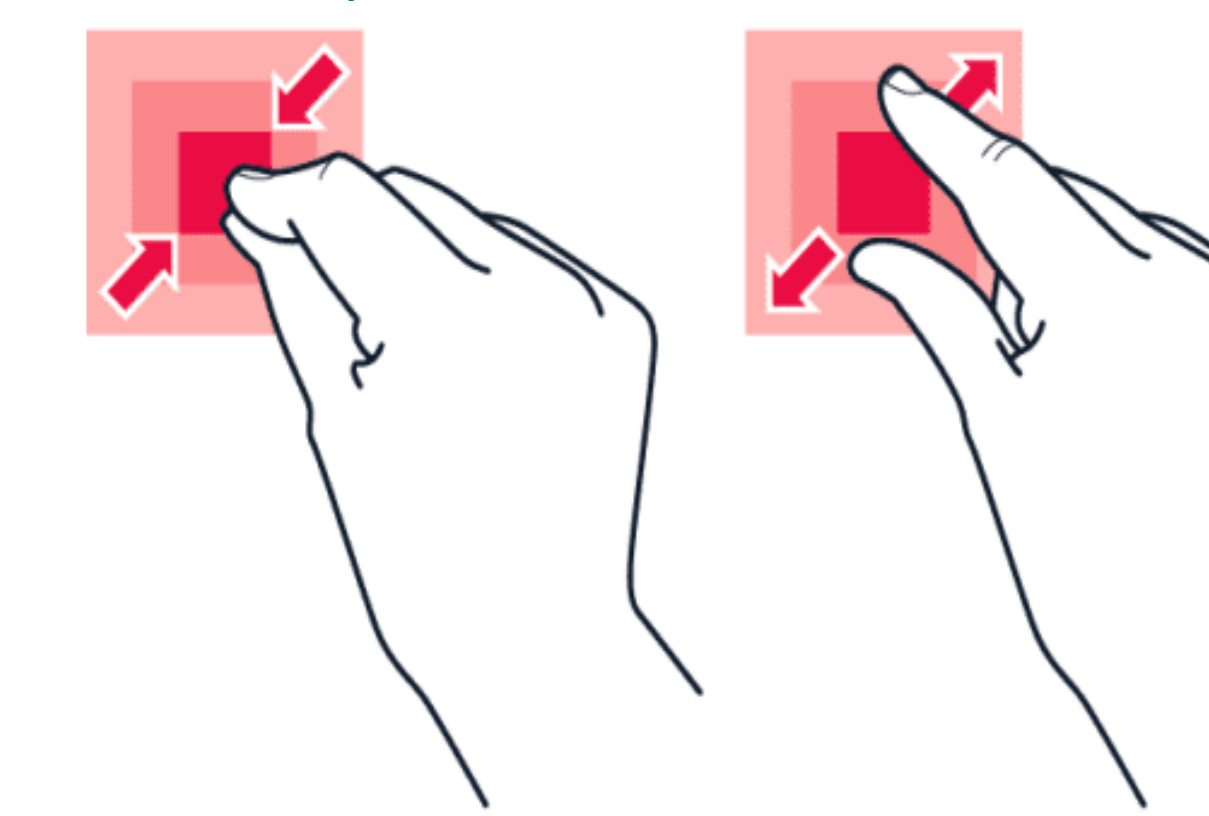

**sormea kohteen, esimerkiksi kartan, valokuvan tai web-sivun, päälle ja liu'uta sormia erilleen tai yhteen**

#### **Kännykässä on paljon toimintoja ja voit opetella ne yksi kerrallaan!**

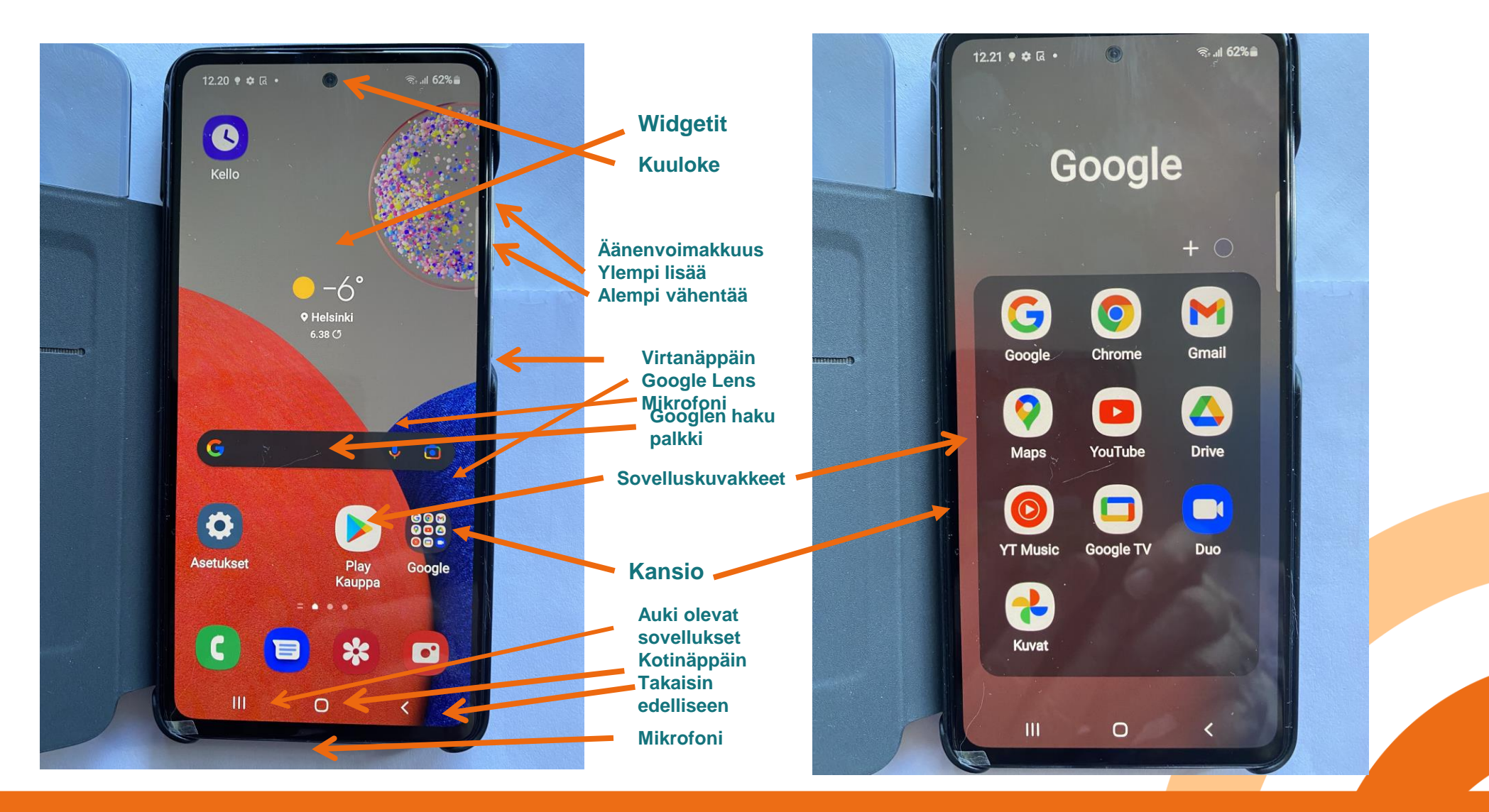

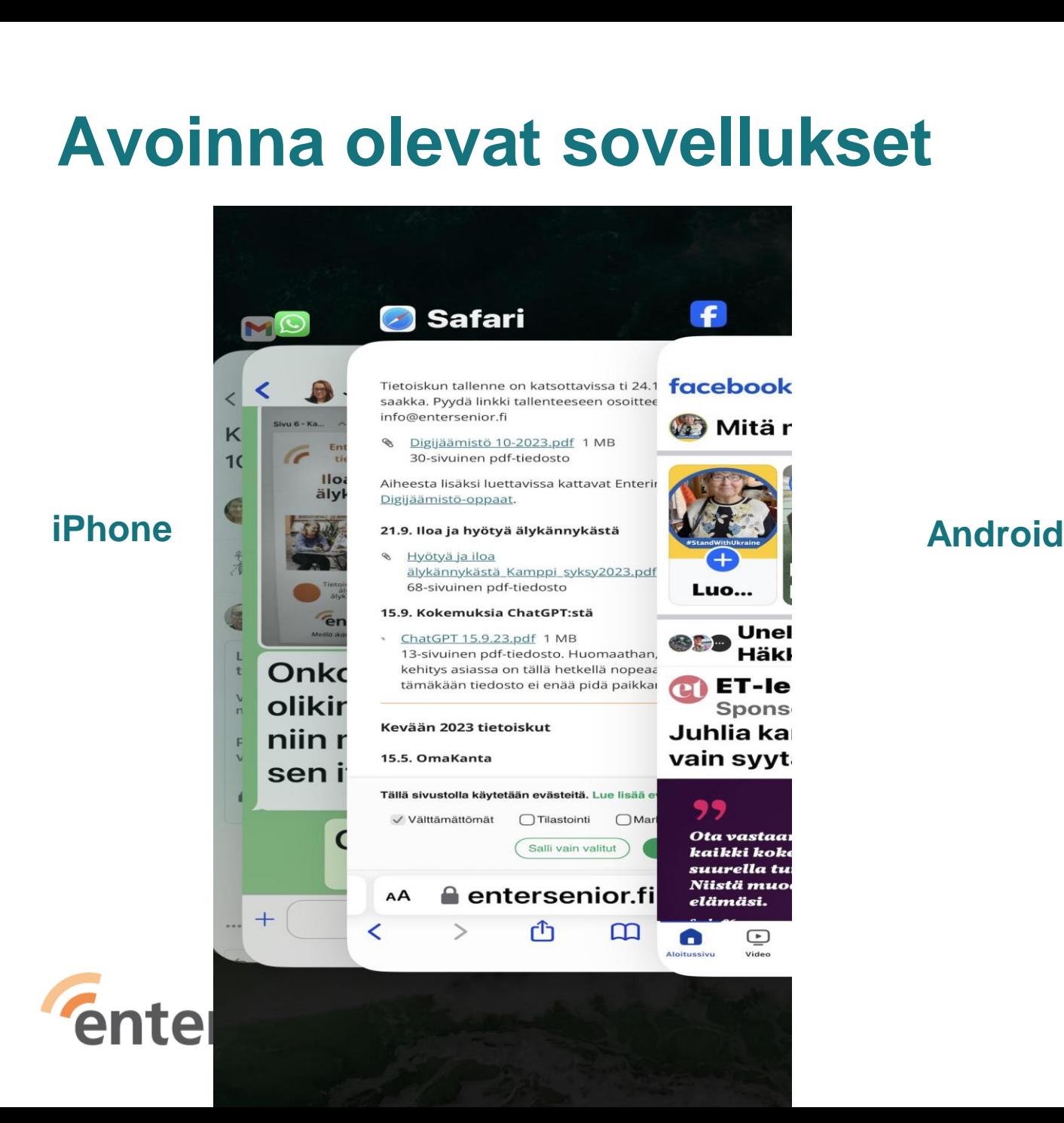

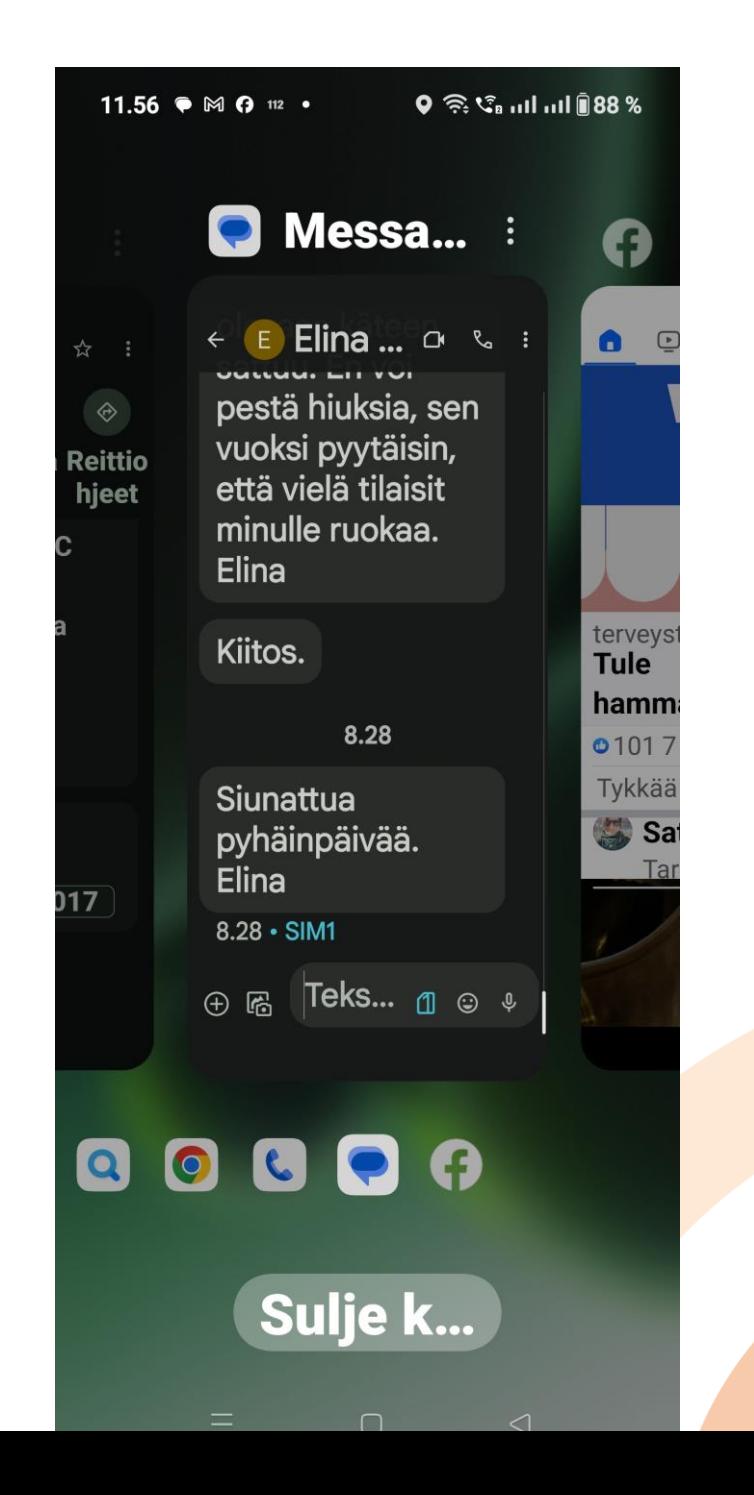

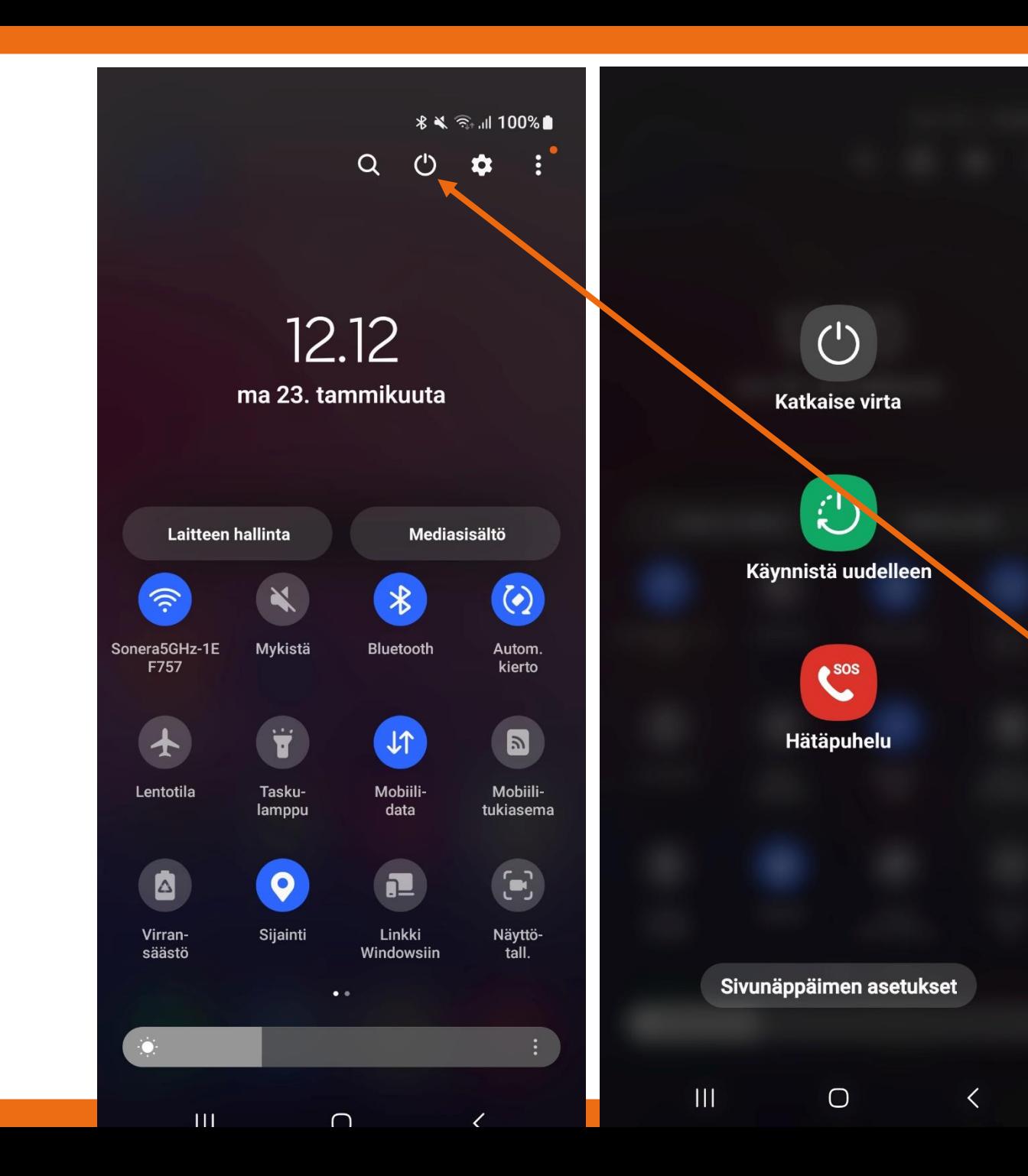

**Toinen tapa: Sivusta virtanäppäintä pitkään painamalla tai yhtä aikaa Virta ja äänenvoimakkuusnäppäintä**

**Android sammutus= virta pois Vedä näytön ylhäältä kaksi kertaa, saat näkymän, jossa virtapainike**

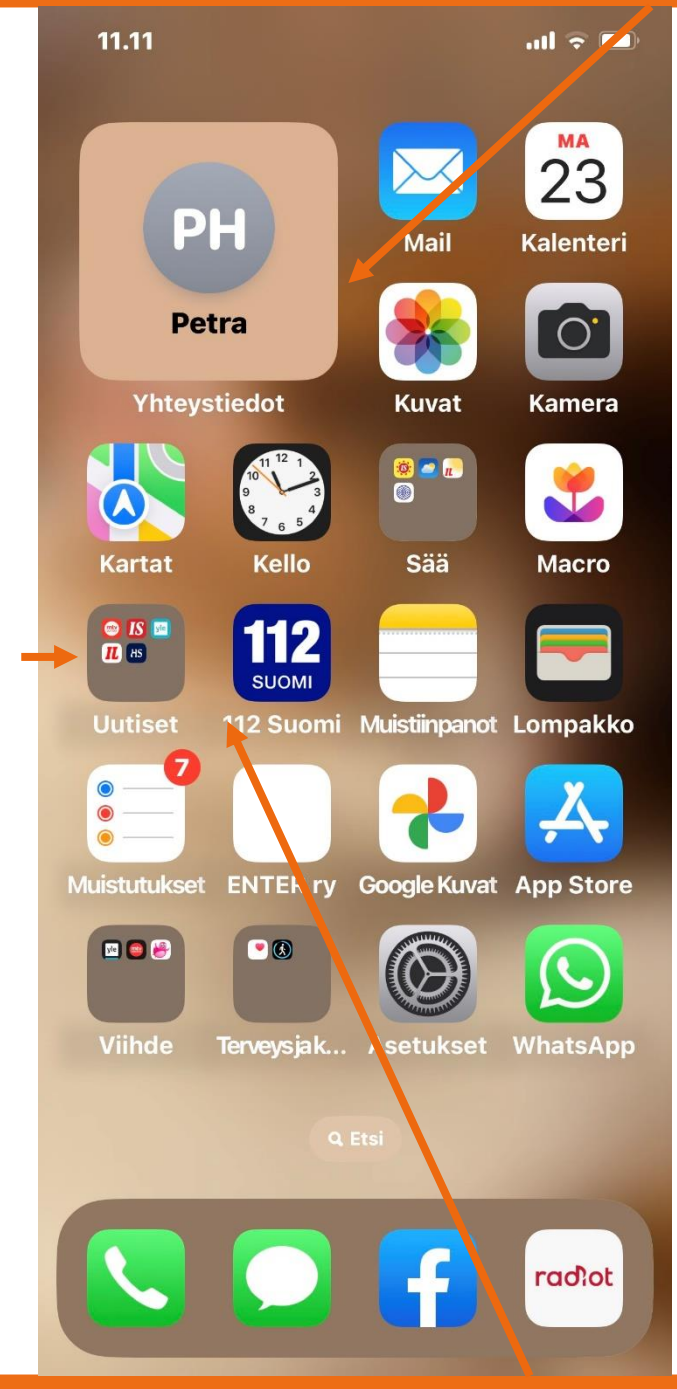

**Kansio**

**Uutiset**

**iPhone** Auki olevat sovellukset Saa pyyhkäisemällä vakaasti = hitaasti alhaalta vasemmalle näytön keskelle

Oikealta ylhäältä vetämällä saa nopeasti asetuksia kuten lentotila, taskulamppu ym.

Kotinäyttöön pääsee nopeasti alhaalta ylös pyyhkäisemällä

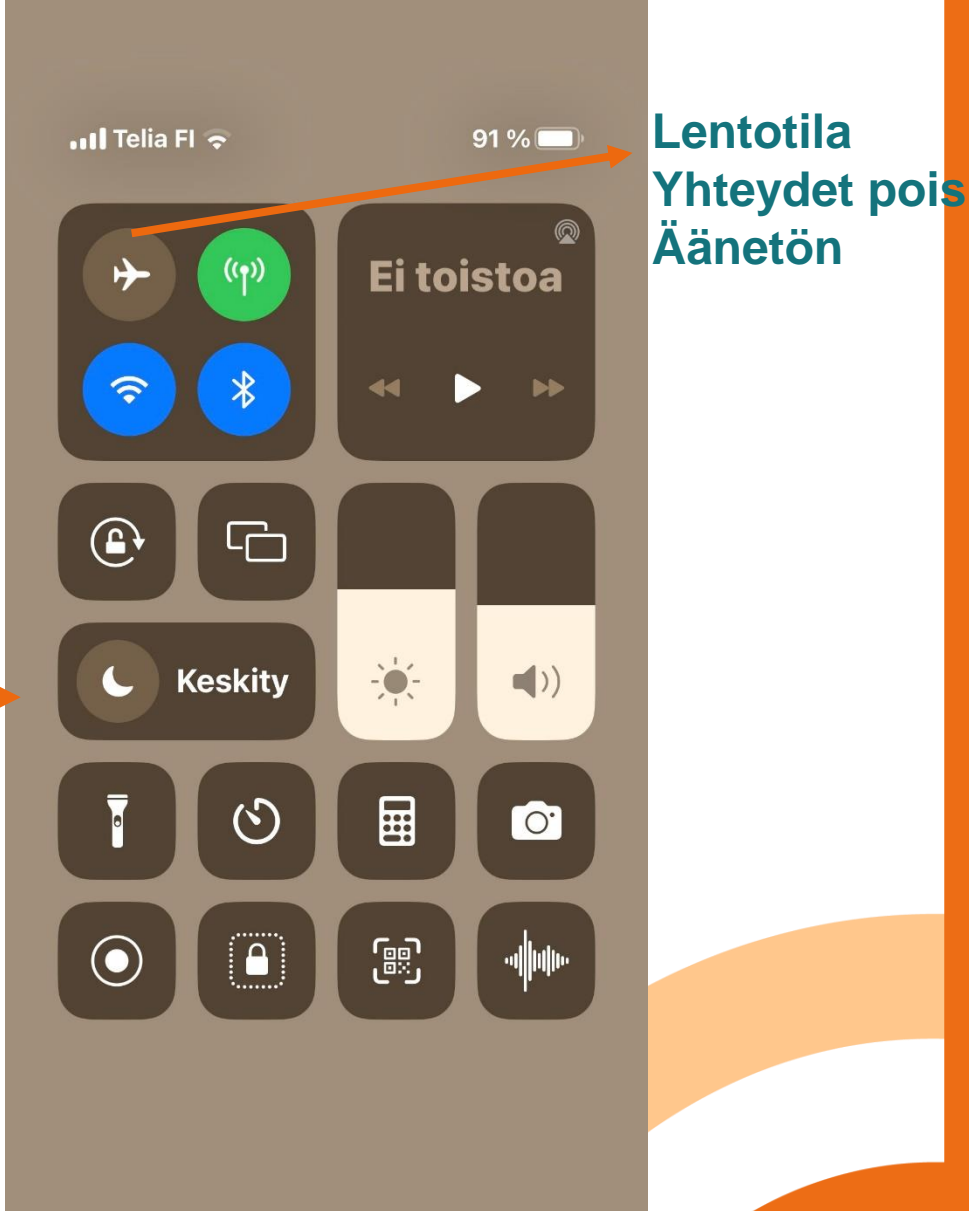

11.13 **indused** vielsed **Asetukset** Sanakirja **Ilmoitukset**  $\blacktriangleright$  $\mathbf{C}$  $\blacktriangleright$ ((1) iPhone löydettävissä sammuttamisen jälkeen > **B** Äänet ja  $\blacktriangleright$ **VPN** ja tuntopalaute  $\blacktriangleright$ laitehallinta **C** Keskity  $\blacktriangleright$ Oikeudet ja **8** Ruutuaika  $\blacktriangleright$  $\blacktriangleright$ merkinnät Yleiset ₿ Siirrä tai  $\blacktriangleright$ Ohjauskesnollaa iPhone  $\bullet$ kus **Sammuta**  $\boldsymbol{\mathsf{X}}$ Näyttö ja  $\blacktriangleright$ Kumoa

## **Ilmoituskeskus ("verho")**

**Kaikki asetukset**

**1.sivu**

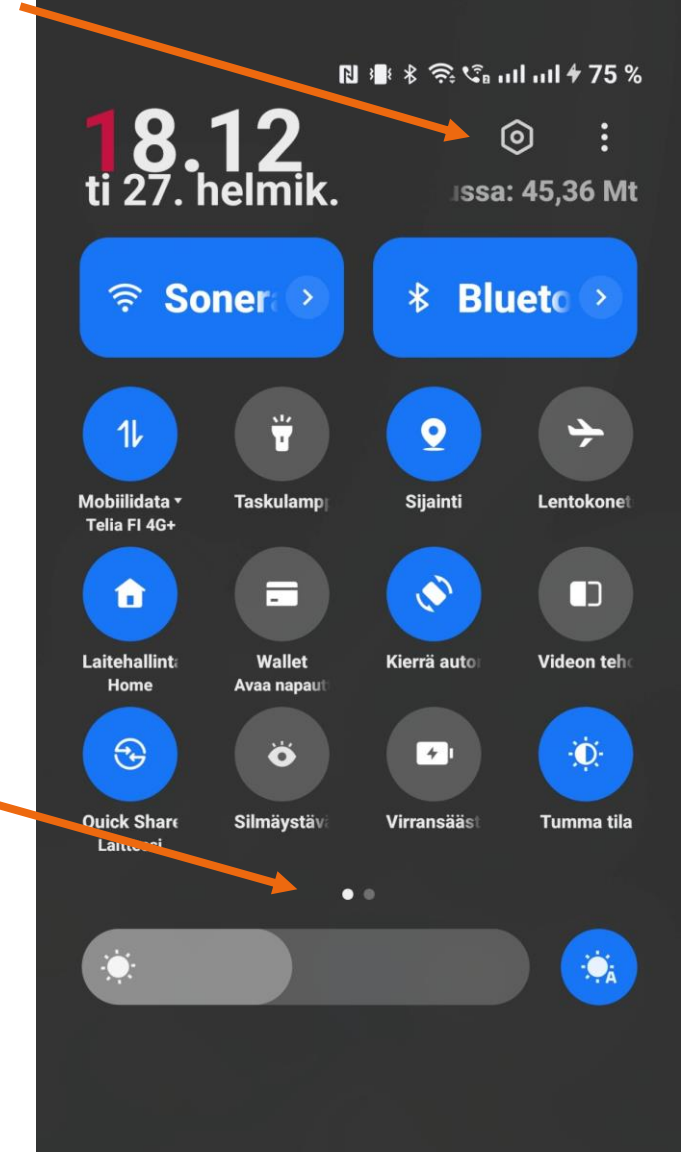

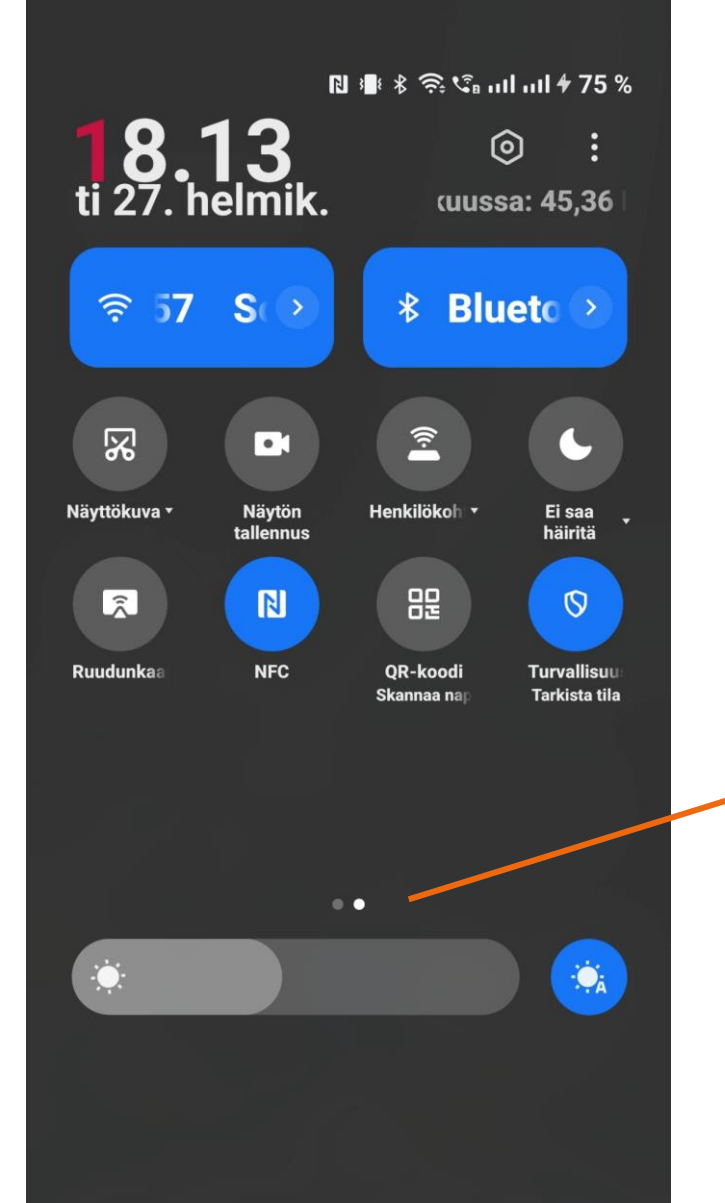

**Avaa ilmoituskeskus näytön yläreunasta keskeltä pyyhkäisemällä alaspäin**

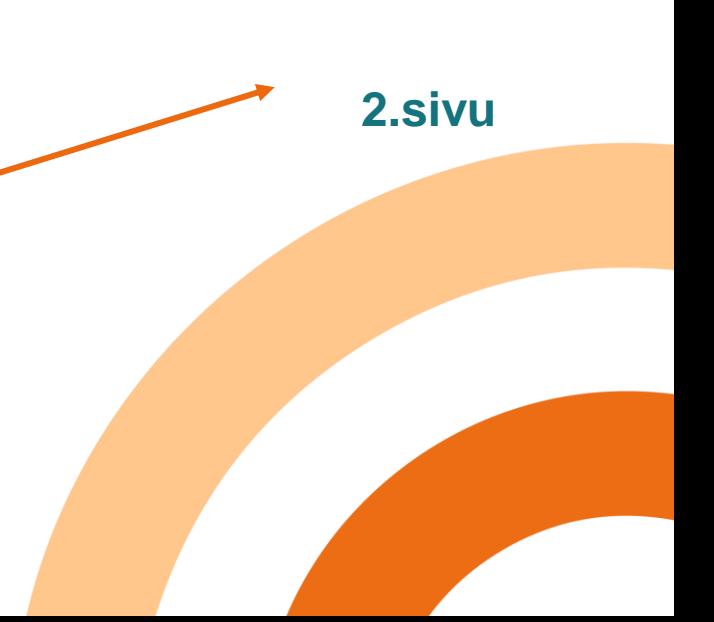

## **Tee puhelimesta itsellesi sopiva**

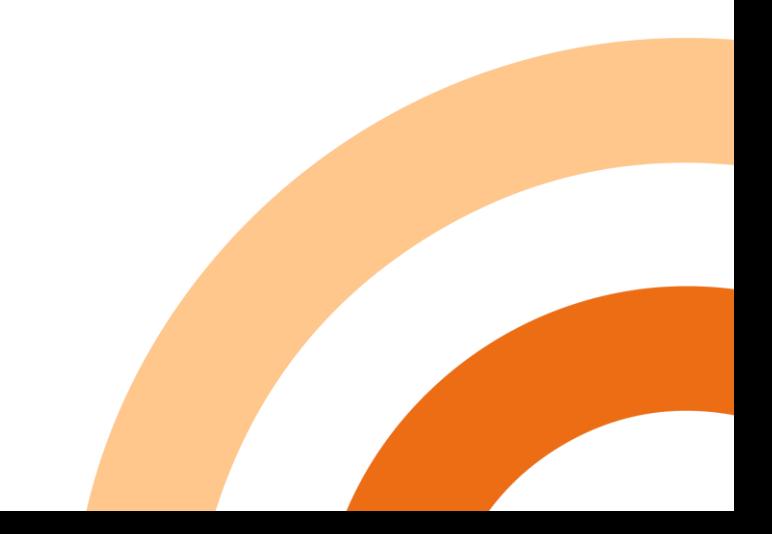

# **Miksi näyttö pimenee jatkuvasti?**

• Muuta näytön aikakatkaisua vaikka 2 minuutiksi

Eri merkkisillä Android puhelimilla voi olla asetusten eri kohdissa ja eri sanoilla ko. toiminto (virransäästötilassa ei voi muuttaa)

- Android: Asetukset Näyttö Virransäästö tai Näytön aikakatkaisu – 15 sek, 30 sek, 1, 2, 5, 10, 30 min
- iPhone: Asetukset Näyttö ja kirkkaus Automaattilukitus - 30 sek, 1, 2, 3, 4, 5 min, Ei koskaan

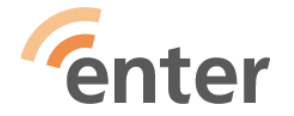

# **Muuta kirjasinkoko (fontti) itselle sopivaksi**

- Asetukset –> Näyttö ja kirkkaus -> Fontti
- Löydät asetuksen helpommin Asetuksista käyttämällä siellä Hakutoimintoa

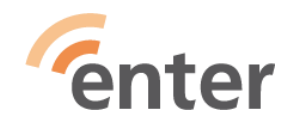

# **Miten saan puhelimen äänettömäksi?**

- **iPhone:** kytkin puhelimen vasemmassa laidassa
- **Android:** ilmoituskeskuksessa kaiuttimen kuvaketta koskettamalla – värinä / mykistys (Vedä puhelimen ylhäältä alas ja kosketa kaiuttimen kuvaketta) Android puhelimen hälytyksen saattaa saada hiljennettyä kääntämällä puhelimen . Ota käyttöön: Asetuksett,-Puhelin, … valikko, Hiljennä kääntämällä. Laita liukukytkin päällä-asentoon.
- **Tai laita päälle Lentotila**
- **Näppäinpuhelin:** paina pitkään näytön oikeassa alareunassa olevaa #-näppäintä
- **Äänet takaisin:** paina pitkään näytön oikeassa alareunassa olevaa #-näppäintä

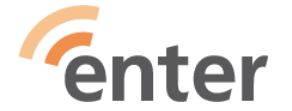

**Miten saan puhelimen äänettömäksi nopeasti, jos se soi esim. kokouksessa? Sekä iPhone että Android puhelimissa paina kerran äänenvoimakkuusnäppäintä (hälytys jää soittajalle eli ei lyödä luuria korvaan)**

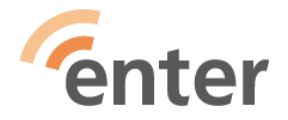

# **Miten älypuhelimella soitetaan?**

- Valitse aloitus/vihreäluuri, valitse yhteystieto tai näppäimistön kuvake, näppäile numero ja paina vihreää luuria (tai ensin yhteystieto, soittoluuri)
- Lopetus painamalla tai vetämällä osoitettuun suuntaan punaista/lopetusluuria

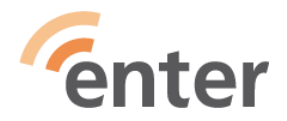

# **Miten vastataan puhelimen soidessa?**

(Eri puhelinmerkeillä voi olla eri tapoja.)

- iPhone ja Android: Joko koskettamalla vihreää luuria tai koskettamalla ja vetämällä oikealle tai osoitettuun suuntaan
- Android: Jos haluaa vastata nopeasti valmiilla tekstiviestillä, kosketa luuria ja vedä ylöspäin (esim. En voi puhua juuri nyt, soitan sinulle myöhemmin)

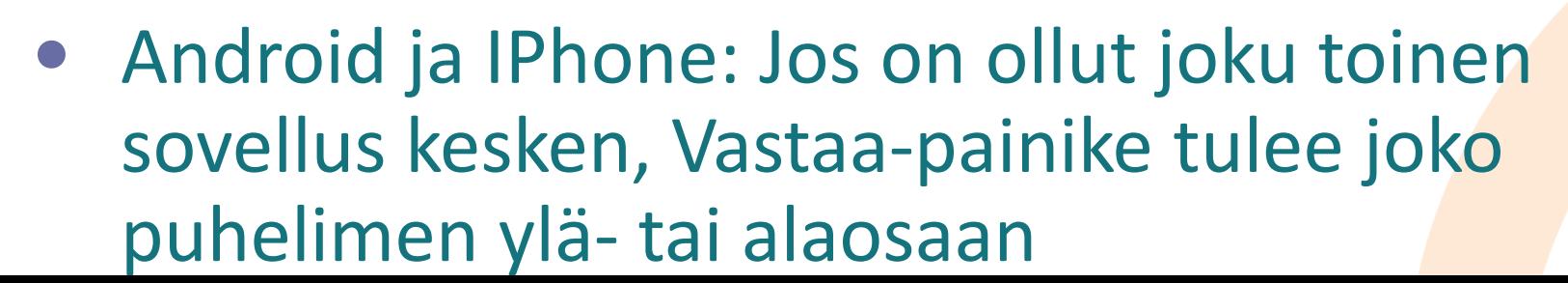

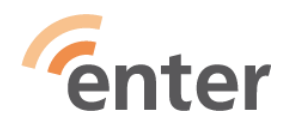

**Miten valitsen numeroita puhelun aikana esim. terveyskeskukseen soitettaessa?**

- Ajanvaraus- tai asiakaspalveluun soittaessa pyydetään "Valitse 1" jne.
- Kun otat puhelimen pois korvalta puhelun aikana, näet valikon
- Kosketa näppäimistön kuvaa ja näppäimistö

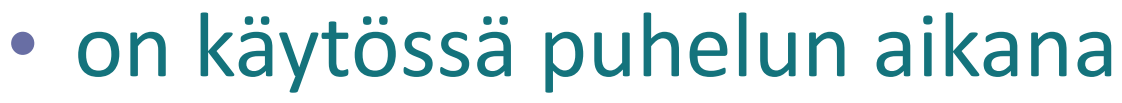

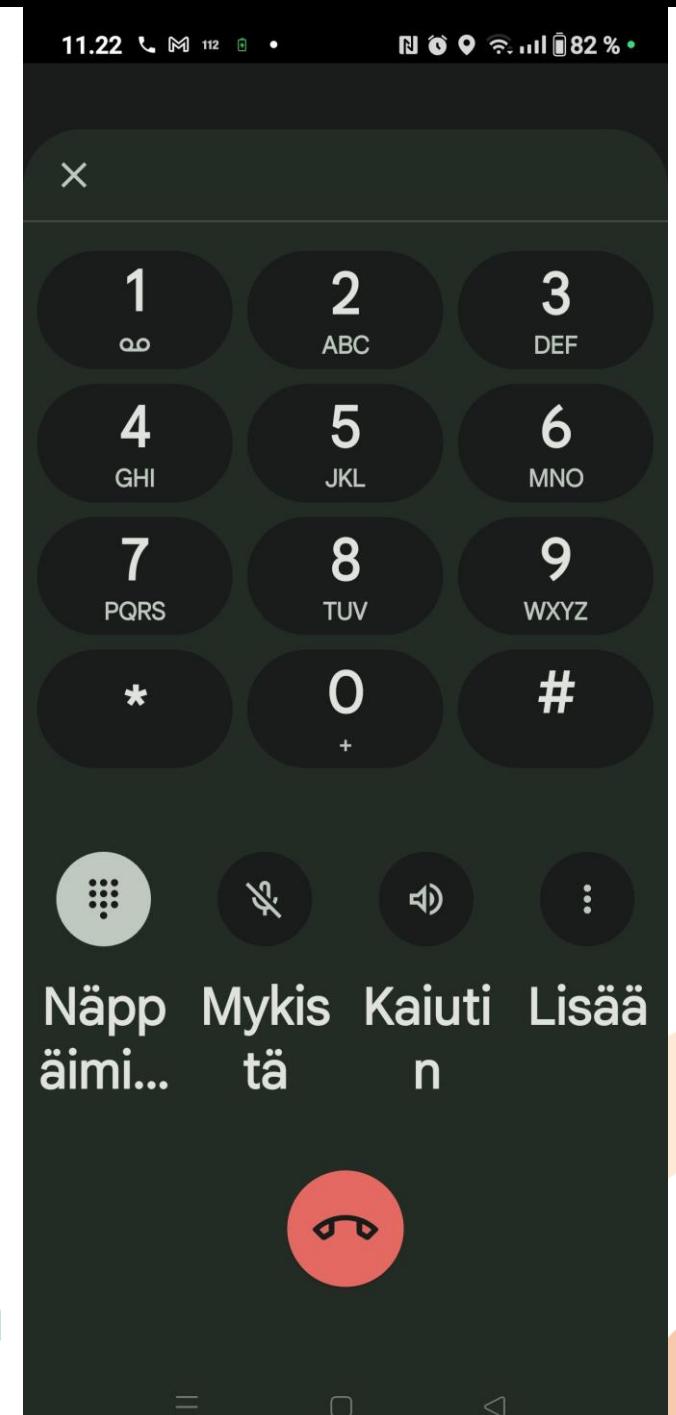

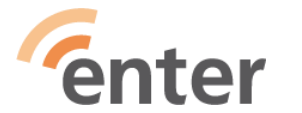

# **Miten se kaiutin saadaan päälle?**

- Puhelun aikana valikko ilmestyy näytölle, kun otat puhelimen pois korvalta näet sen.
- Kosketa kaiuttimen kuvaa, niin puhe ohjautuu kaiuttimen kautta ja puhelinta ei silloin pidetä korvalla vaan esim. pöydällä
- Miksi: pitkä puhelu, käsi väsyy, jonotus

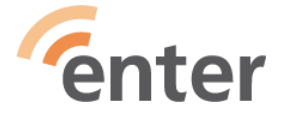

**Miksi näppäimistö ja kuva ei käänny vaakasuuntaan?**

- Asetuksissa on silloin pystysuunnan lukitus päällä
- Miksi olisi hyvä kääntyä: kirjoittaessa vaakasuunnassa saat isomman näppäimistön

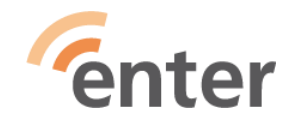

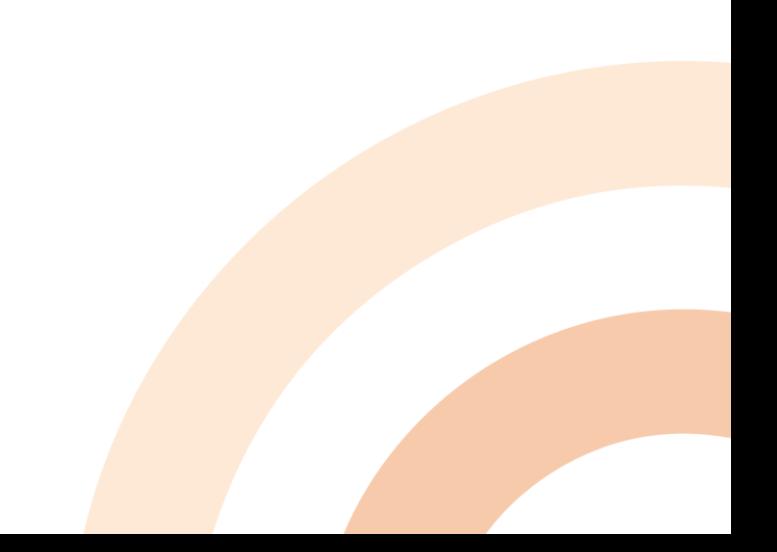

# **Mistä saa ääntä hiljaisemmalle / lisää?**

- Äänen voimakkuuden säädin on joko puhelimen oikeassa tai vasemmassa laidassa
- Painamalla alinta ääni pienenee ja painamalla ylintä ääni voimistuu +

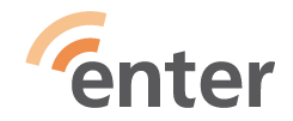

# **Mikä se kauppa on?**

- Kaupasta ladataan (ja ostetaan) sovellukset puhelimeen (monet niistä ilmaisia)
- iOS :llä iPhonella kauppa on **AppStore**  $\left[\begin{smallmatrix} \boldsymbol{X} \end{smallmatrix}\right]$

• Androidilla kauppa on **Play Kauppa** Kauppaan tarvitaan tili =käyttäjätunnus ja salasana

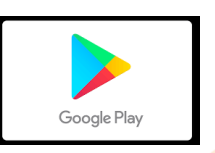

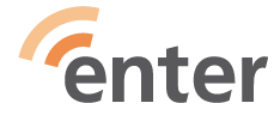

# **Mikä se tili on?**

- iPhonella iOS tili on **Apple ID (on samalla tunnuksella sähköposti)**
- Androidilla tili on **Google-tili (on samalla tunnuksella gmail-sähköposti)**
- **Tilillä saadaan omaa, yksityistä tilaa ja käyttöoikeuksia Googlen tai Applen palveluihin**
- **Google ilmaista tilaa 15GB**
- **Applella iOS ilmaista tilaa 5GB**

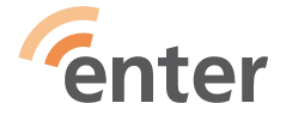

- **Ota käyttöön vihko, johon omalle sivulleen selkeästi merkitset kunkin sovelluksen nimen, tunnukset, salasanat pienet ja isot kuten ne on**
- **Sovellus esim:Google-tili**
- **Tili = Käyttäjätunnus Tilkku.Maukuvainen98@gmail.com**
- **Salasana Jo%Jou5ar31%** • **\_\_\_\_\_\_\_\_\_\_\_\_\_\_\_\_\_\_\_\_\_\_\_\_\_\_\_\_\_**

- **Sovellus esim: Apple ID**
- **Tili=käyttäjätunnus [Tilkku.Maukuvainen98@icloud.com](mailto:Tilkku.Maukuvainen98@icloud.com)**

**Salasana Kau%Nis&pai%%va**

• **https://www.kyberturvallisuuskeskus.fi/fi/ajan kohtaista/ohjeet-ja-oppaat/pidempi-parempinain-teet-hyvan-salasanan**

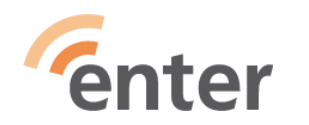

#### • **Puhelin Esimerkki**

- **Oma Puhelinnumero 0400123456**
- **Sim-kortin PIN-koodi 9769**
- **PUK-koodi 12345678**
- **Operaattorin numero**
- Telia 020 690 400
- Elisa 010 190 240
- DNA 044 144 044

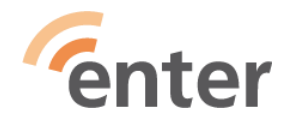

#### • **Puhelin Esimerkki**

• **Puhelimen lukitus ja suojaus**

- **Android:**
- **Näytön lukituskoodi 641600 /nnnnnn**
- **iOS: (iPhone,iPad)**
- **Näytön pääsykoodi Iphone 476355/nnnnnn**
- **Lisäksi voi olla sormenjälki tai kasvotunnistus**
- **Miksi: Jos puhelimen saa toinen käsiinsä, niin ei pääse puhelimen tietoihin**

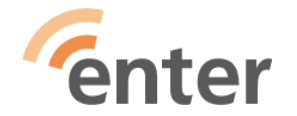

# **Mihin ja miksi sitä tiliä tarvitaan? 1/2**

- Laite ja sinut tunnistetaan
- •Ostot /lataukset ilmaisetkin Play-kaupasta tai AppStoresta onnistuu
- Sovellusten päivitykset onnistuvat
- Saa ilmaista levytallennustilaa pilvipalvelusta **varmuuskopiot tärkeitä**
- Tiedot löytyy tunnuksilla eri laitteiden kautta
- Pilvipalvelusta saa tietonsa tunnuksillaan uudelle puhelimelle

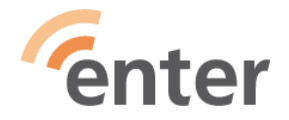

## **Mihin sitä tiliä tarvitaan? 2/2**

- **Kadonneen laitteen voi paikantaa, soittaa siihen (soi, vaikka olisi äänettömällä), tarvittaessa tyhjentää vaikka tietokoneen kautta tilitunnuksilla**
- iOS laitteet: [www.icloud.com/find](http://www.icloud.com/find)
- Kirjaudu Apple-ID tunnuksillasi ja saat kartan ja siinä Apple laitteesi näkyvät, missä ovat
- Android-laitteet: [www.android.com/find](http://www.android.com/find)
- Kirjaudu Google tilillesi tunnuksillasi ja näet laitteesi ja valitse laite, jota haluat etsiä

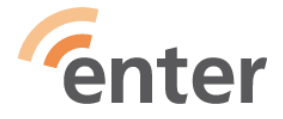

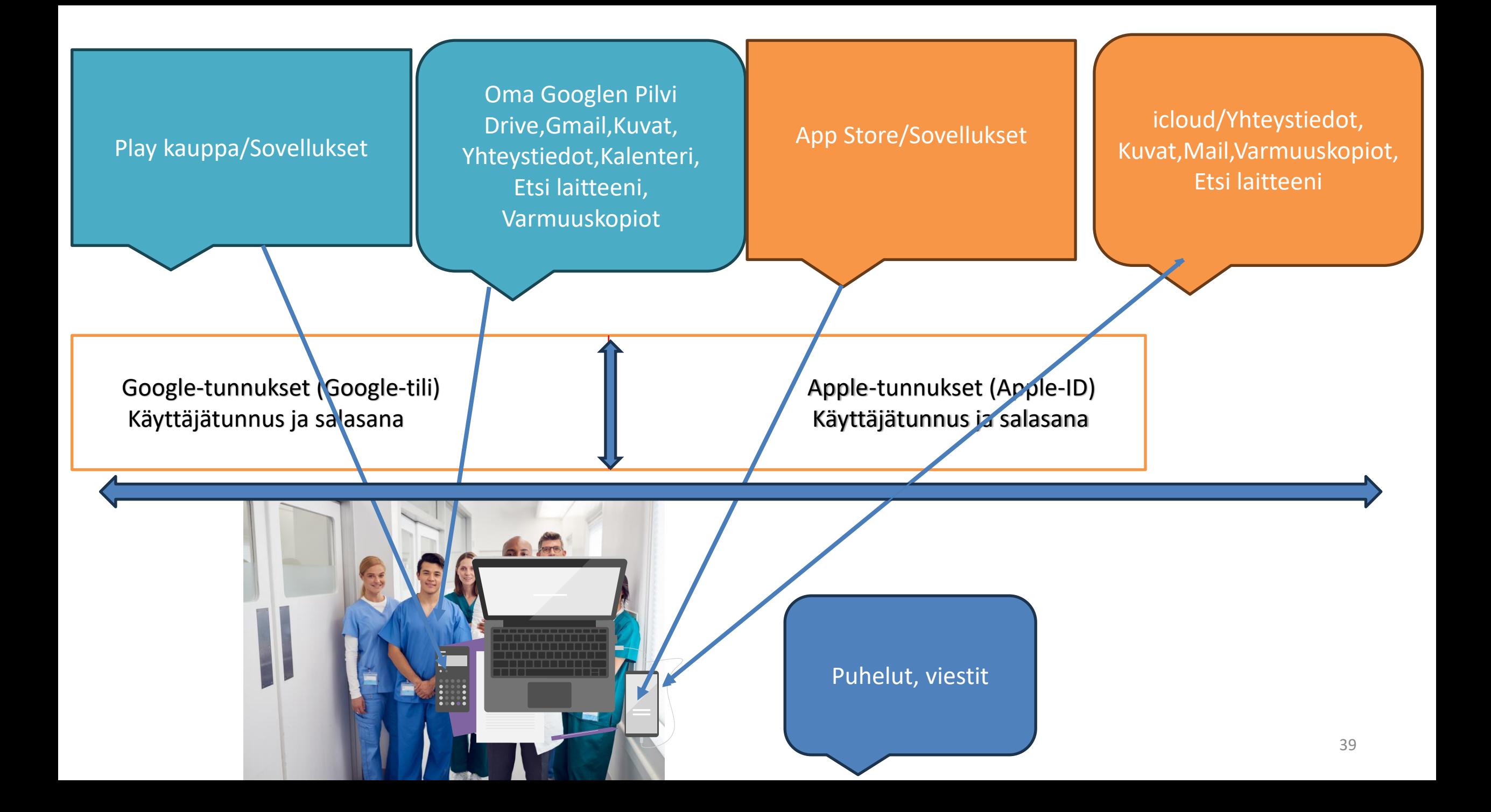

# **Miksi sovellusten päivitykset**

## **on tärkeitä**

- **Turvallisuus ja haavoittuvuus**
- Uudet ominaisuudet ja parannukset
- Yhteensopivuus käyttöjärjestelmän kanssa
- **Miten**
- Automaattiset päivitykset /WiFin tai Mobiiliverkon kautta
- Manuaaliset päivitykset /Avaa sovelluskauppa AppStore tai PlayKauppa –napauta omaa kuvaketta oikeassa yläkulmassa – valitse Ylläpidä sovelluksia ja laitteita – Päivitä kaikki

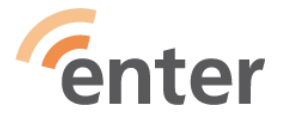

## **Miksi käyttöjärjestelmän päivitys on tärkeä**

- •**Käyttöjärjestelmä on älylaitteiden tärkeimmistä teknisistä tiedoista.**
- **Sen vuoksi päivitykset kannattaa asentaa aina heti, kun niitä on saatavilla.**
- **Päivitykset ja tietoturva kytkeytyvät vahvasti toisiinsa, sillä laitteen käyttöjärjestelmä saa kaikki ohjelmat toimimaan <sup>41</sup>**

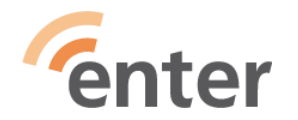

#### **Miten tehdään käyttöjärjestelmän päivitys**

- **iPhonen tai iPadin päivitys:**
- 1. Käynnistä laite ja yhdistä Internetiin WiFillä
- 2. Napauta Asetukset>Yleiset>Ohjelmiston päivitys
- 3. Jos päivityksiä on: Napauta Lataa ja Asenna
- 4. Päivitä heti napauttamalla Asenna
- **Android-laitteen päivitys:**
- 1. Käynnistä laite ja yhdistä Internetiin WiFillä
- 2. Avaa Androidin **Asetukset**
- 3. Vieritä alas ja napauta **Järjestelmä**
- 4. Napauta **Tietoja puhelimesta/laitteesta**
- **5. Napauta Päivitä-valintaa <sup>42</sup>**

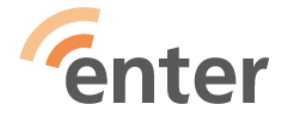

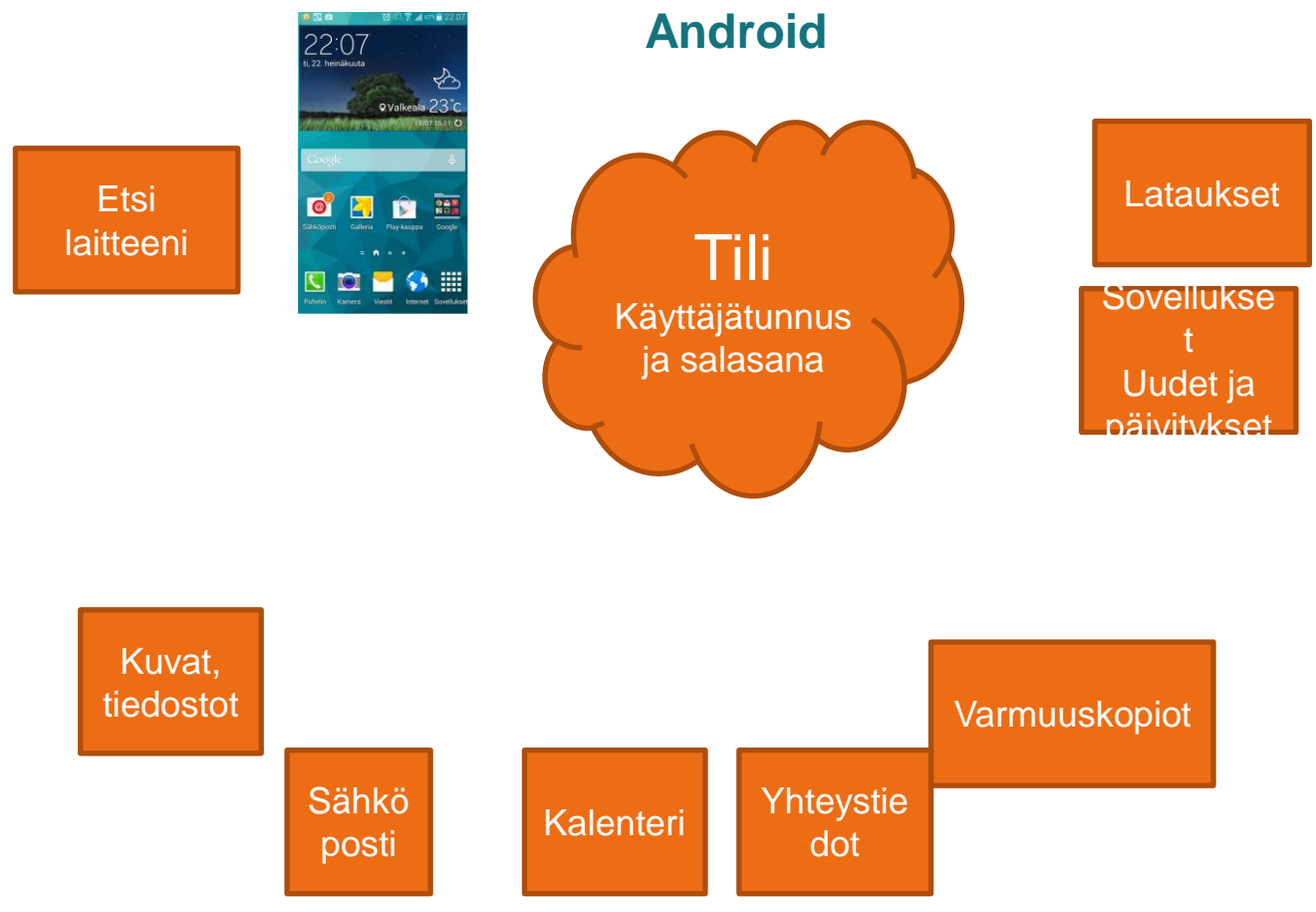

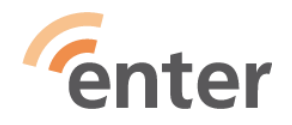

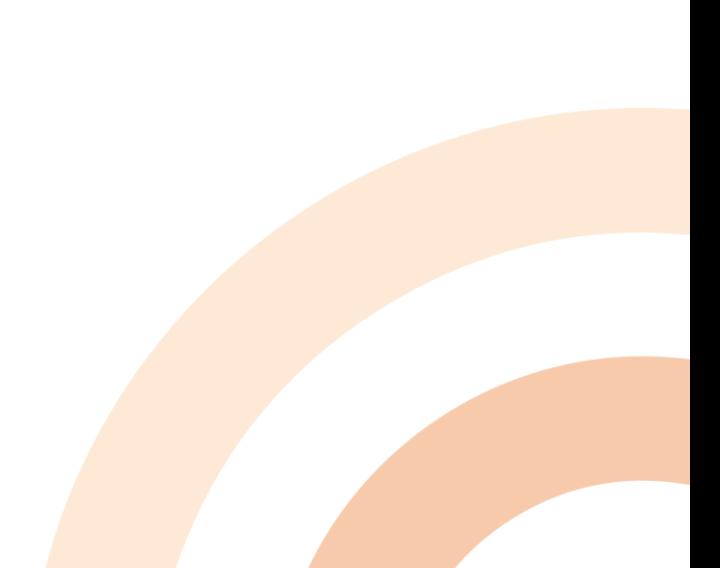

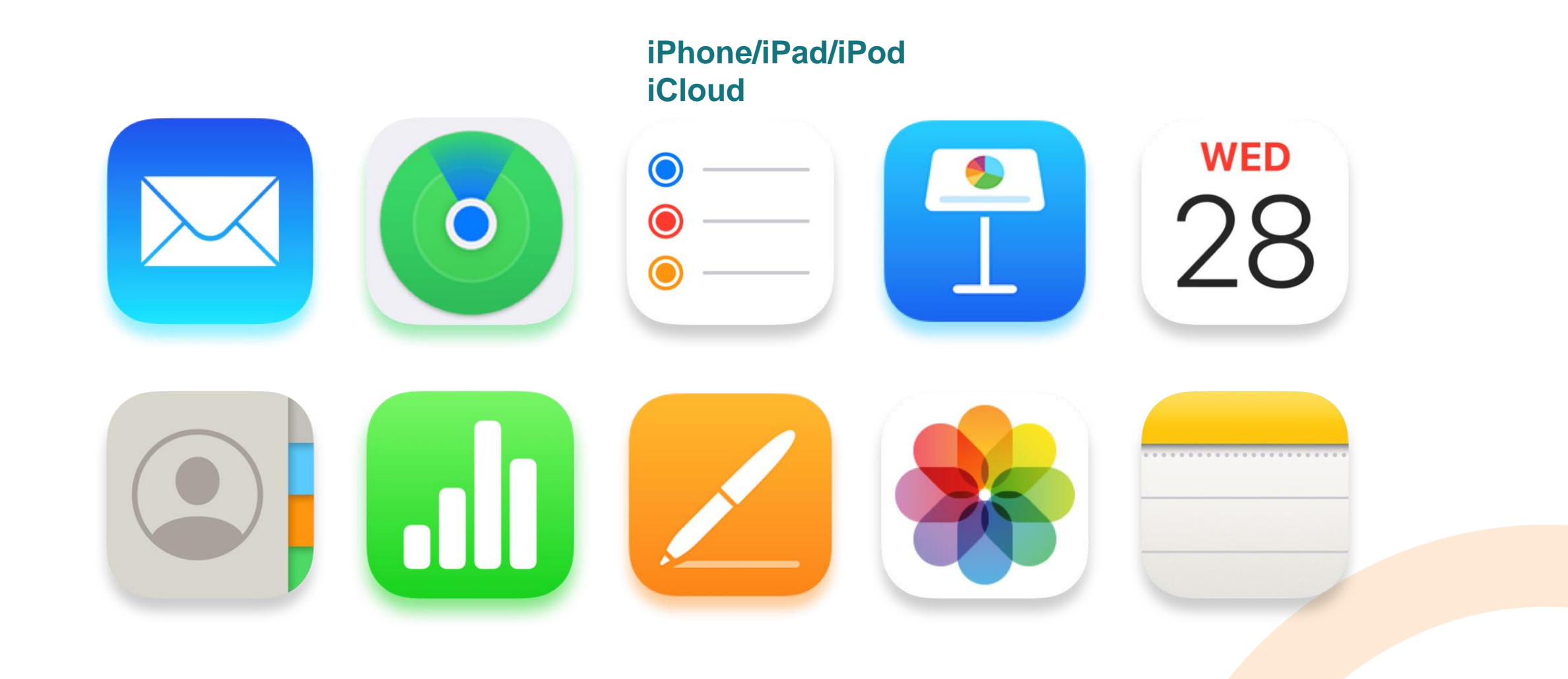

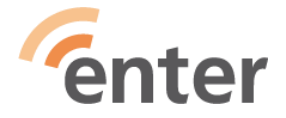

## **Ohjelmien lataus (1/2)**

- Avaa kauppa: 4, > tai
- Hae sovellusta nimellä tai aiheella : (Etsi, haku)  $\alpha$
- Valitse haluamasi (parhaat arvioinnit, eniten latauksia)
- Kosketa Asenna / Hanki ja sovellus aloittaa latautumisen laittéellesi
- Jos kauppa kysyy salasanaa (Apple-Id tai Google-tilin salasana), annà se

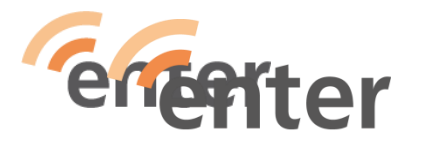

## **Ohjelmien lataus (2/2)**

- Jos kauppa kysyy maksuvälinettä, anna se vain maksullisille sovelluksille. Ilmaisille sovelluksille voit valita: **Ohita**
- Kun lataus on valmis, aktivoituu nappi **Avaa**
- Sovelluksen kuvake tulee viimeiseksi sovellusluetteloosi tai aakkosjärjestykseen riippuen laitteesta.
- Voit siirtää kuvakkeen haluamaasi paikkaan: paina koko ajan kuvaketta sormella ja siirrä raahaamalla

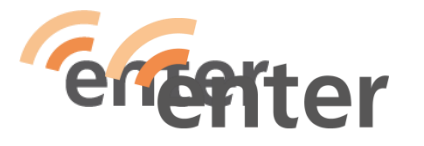

## **Sovellusten käyttöönotto:**

- **Pitääkö paikannus sallia sovellusta ladattaessa?** Kyllä pitää, jos sovellus sitä toimiakseen tarvitsee Esimerkkejä: HSL, Kartat, 112 suomi, Fonecta Caller
- **Pitääkö pankkisovelluksessa hyväksyä kameran käyttö?**

Kyllä pitää, koska pankkien sovelluksissa on laskun maksussa kätevä viivakoodin tai QR-koodin luku ja se käyttää kameraa

• **Maksusovelluksiin (HSL, MobilePay ym.)pitää liittää maksukortti**

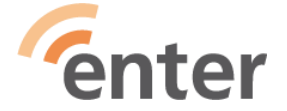

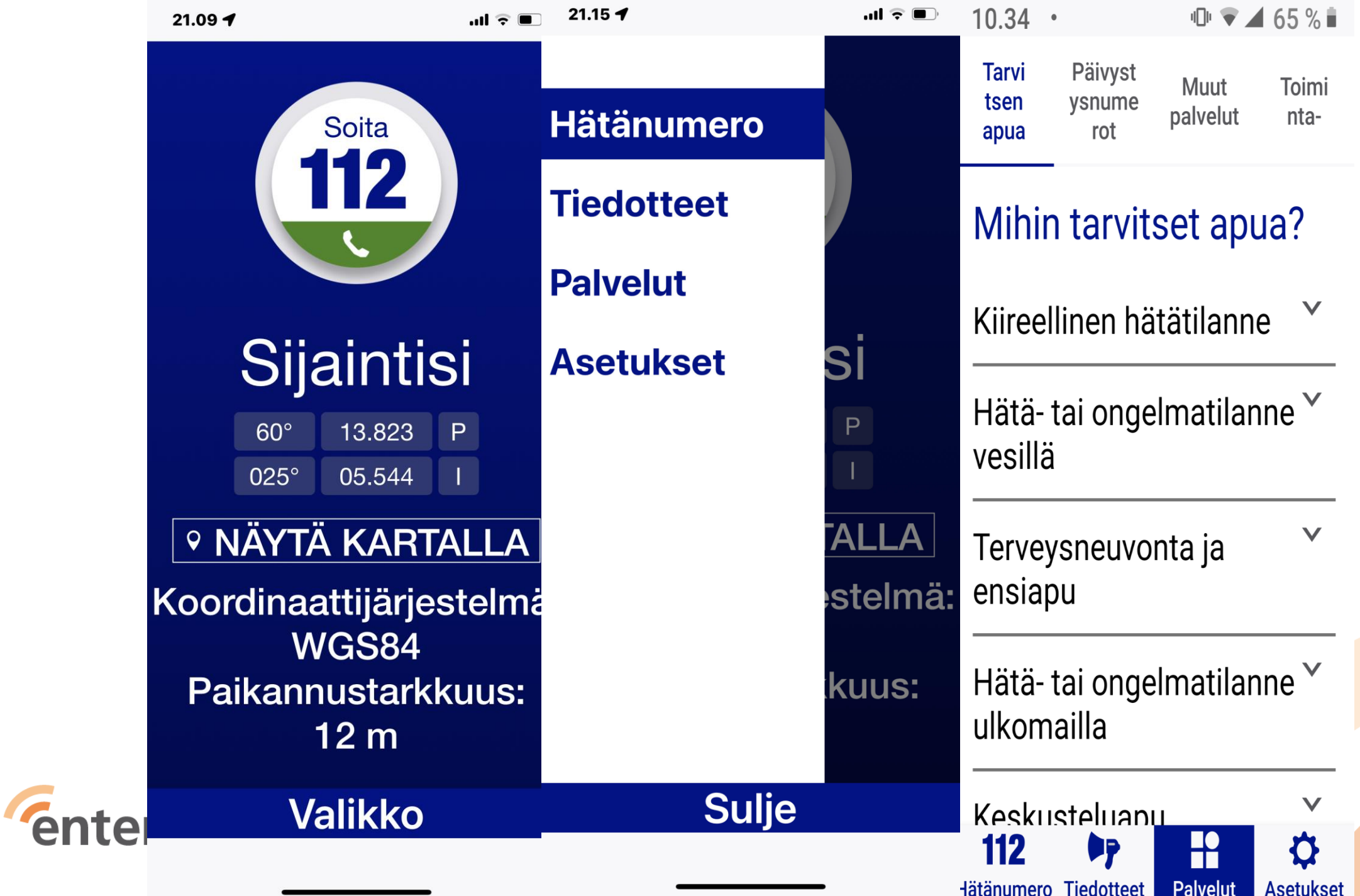

## **Mitä kivoja ja hyödyllisiä sovelluksia olisi?**

- Asiointiin liittyvien lisäksi tärkeä kohderyhmä on omat harrastukset ja niihin liittyvät sovellukset
- Musiikki, pelit, matkustaminen, urheilu, terveys, liput, lehdet, valokuvaus, ruoanlaitto, käsityöt, kirjojen lukeminen tai kuuntelu, luonto …

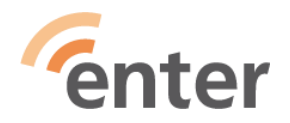

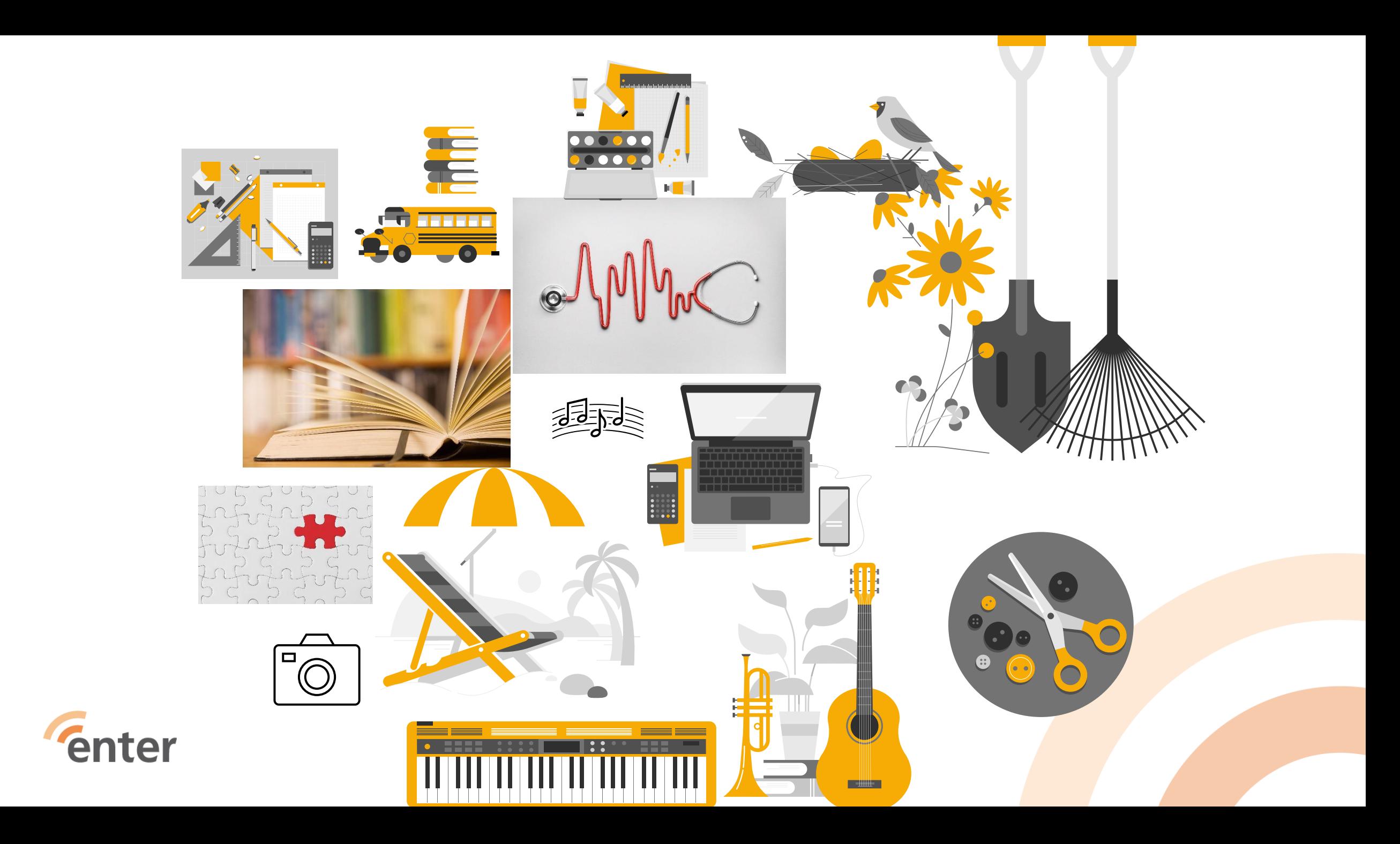

#### • Hyvää tietoa ohjeineen eri sovellusten käytöstä löytyy

• [www.yle.fi/digitreenit](http://www.yle.fi/digitreenit)

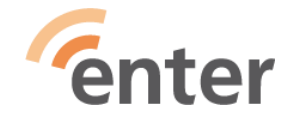

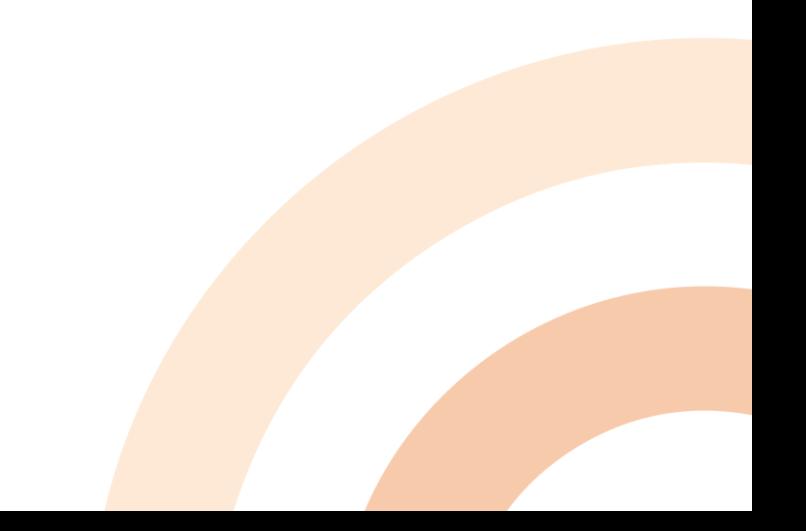

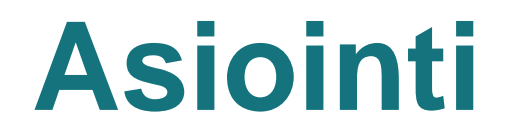

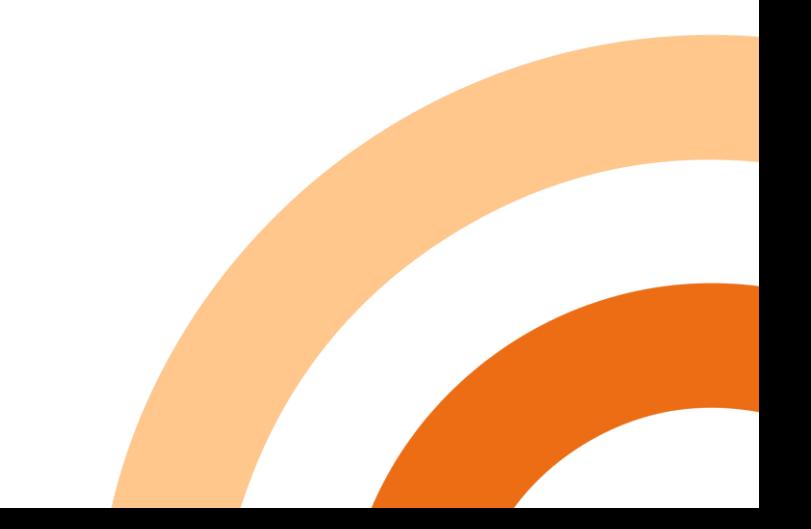

#### **Vahva tunnistautuminen**

Moniin verkkoasiointipalveluihin tarvitaan vahva

tunnistautuminen:

Pankkitunnukset tai mobiilivarmenne

<https://mobiilivarmenne.fi/>

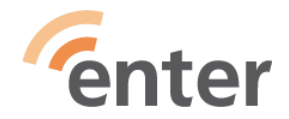

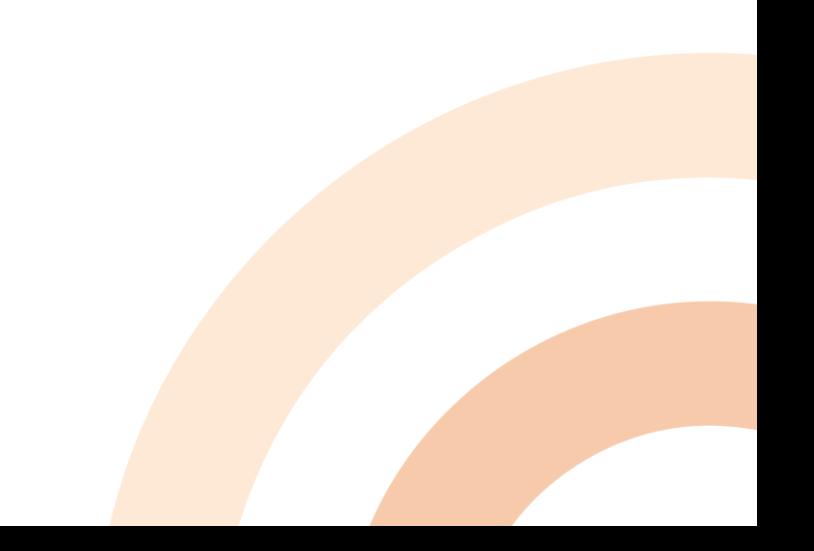

## **Vahva tunnistautuminen tarvitaan**

#### ➢ Pankkisovelluksiin:

- Op-mobiili
- S-mobiili
- DanskeBank, Danske Id
- Nordea Mobile, Nordea ID
- POP Mobiili
- ➢ Terveys- ja veropalveluihin:

Kanta, Omakanta, Maisa, Keva.fi, Vero.fi, Suomi.fi

- ➢ Verkko-ostoihin
- ➢ Monien sovellusten tunnusten luontiin: HSL, Yle-Areena, MTV Katsomo, MinunTelia, OmaElisa, OmaDna, ABC-Mobiili, OmaPosti
- ➢ Palveluihin, joissa on rahaliikennettä

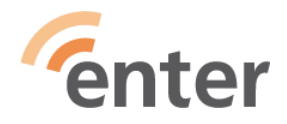

## **Hyödyllisiä ja kivoja sovelluksia**

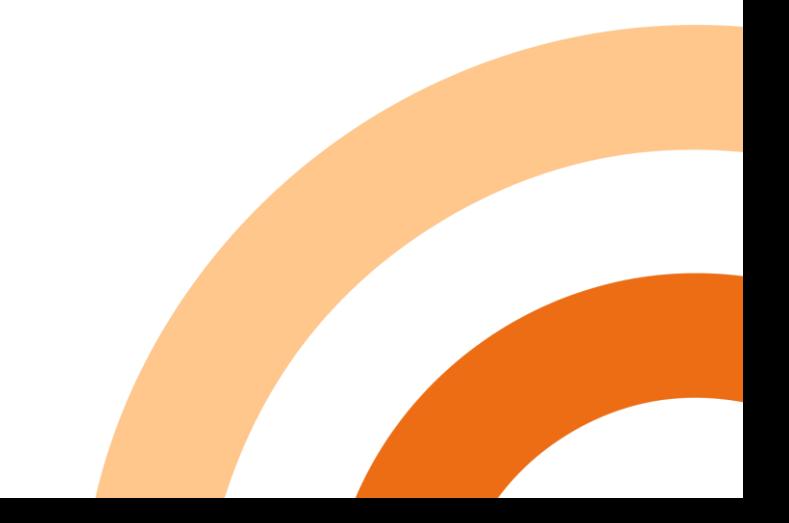

#### **Liikunta- ja terveyssovellukset**

- StepsApp askelmittari automaattinen
- Terveys (iPhone) monipuolinen
- Sykkeen mittaaminen
- SportsTracker
- Google Fit
- Askelmittari
- Pedometer
- StepsApp
- Selkäliiton https://selkakanava.fi/enter

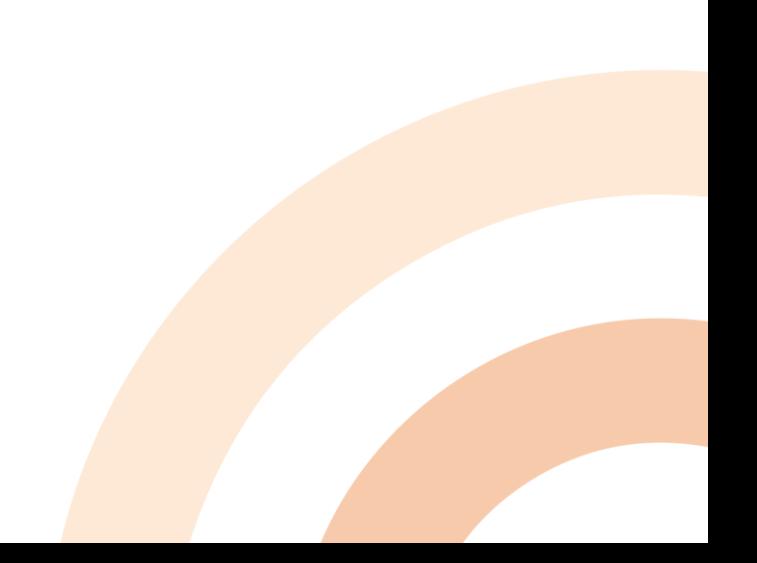

#### **Liikunta- ja terveyssovellukset**

- [Tilaa maksuton taukojumppamuistutus | Selkäliitto](https://selkakanava.fi/selkaliitto/liikkeen-liikkumisen-ja-liikunnan-lisaaminen/tilaa-maksuton-taukojumppamuistutus/) [\(selkakanava.fi\)](https://selkakanava.fi/selkaliitto/liikkeen-liikkumisen-ja-liikunnan-lisaaminen/tilaa-maksuton-taukojumppamuistutus/) -> sähköpostiin
- Jumppakissan taukojumppa
- <http://www.youtube.com/c/jumppakissa>
- https://www.youtube.com/watch?v=3gGpRiV09uU

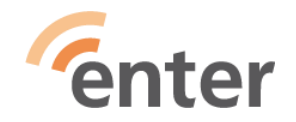

## **Internetin käyttö ja tiedon haku**

- **Selaimia:** iPhone Safari
- Android: Chrome

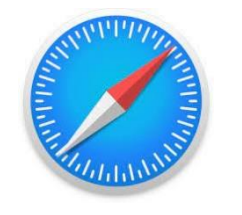

- Tärkeisiin sovelluksiin selaimella nettiin ja **osoiteriville kirjoitetaan** haluttu palvelu, ellei ole omaa sovellusta mobiilille (Kanta.fi, Vero.fi, Nordea.fi, Op.fi)
- **Tiedon haku:** Google joko kirjoittaen hakuken tai tai painamalla mikrofonin kuvaketta puhuen selkeästi naettava tieto
- (Mikrofonia käyttäen voi puhua myös viestin, sähköpostin, muistiinpanon tms)

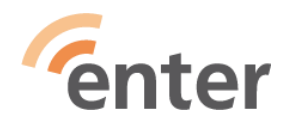

## **Yhteisöpalvelut - Sosiaalinen media -Some**

- Facebook
- YouTube
- Twitter
- Instagram
- Blogit

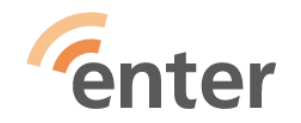

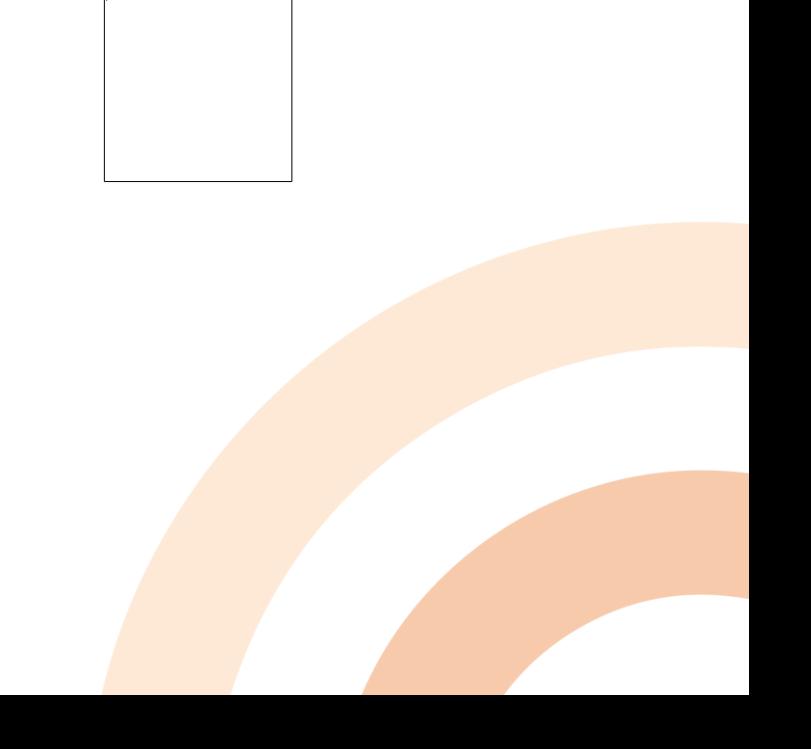

#### **Pankkipalvelut**

- Lataa käyttämäsi pankin sovellus puhelimeesi (turvallisempi kuin netin kautta)
- OP-mobiili
- S-mobiili
- Nordea Mobile ja Nordea ID tai tunnuslukulaite
- Aktia Mobiilipankki ja Aktia ID

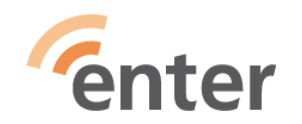

#### **Pankkipalvelut**

- Lataa käyttämäsi pankin sovellus puhelimeesi (turvallisempi kuin netin kautta)
- OP-mobiili
- S-mobiili
- Nordea Mobile ja Nordea ID tai tunnuslukulaite
- Aktia Mobiilipankki ja Aktia ID

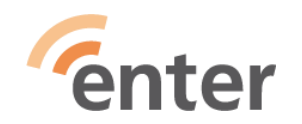

## **Kuvat korteiksi ja kirjoiksi**

- Voit ottaa kuvia kiinnostukseesi mukaan ja muokata niitä ja tehdä niistä postikortteja ja lähettää Posti sovelluksella ihan postin kantamana postiluukkuun
- Voit hakea Kuvista hakusanalla esim. ruusu, ruoka ym
- Kuvakirjat vaikka Ifolor sovelluksella perhejuhlista yms.
- **Kuvien jakaminen**
- Kännykällä voi valita kuvan ja jakaa vaikka tekstiviestinä, WhatsApilla, FB:iin, Twitteriin, sähköpostilla ym.

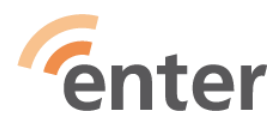

#### **Pelit 1/2**

- Pasianssi Solitaire
- Sanapala
- Vahvike.fi
- tetris, mahjong, ristinolla
- <https://papunet.net/pelit/pelit>
- Alypaa.com
- Muistipuisto.fi (netin kautta)
- Ryhmärenki.fi (netin kautta)
- Aivoterveydeksi (Muistiliitto)iOSenter

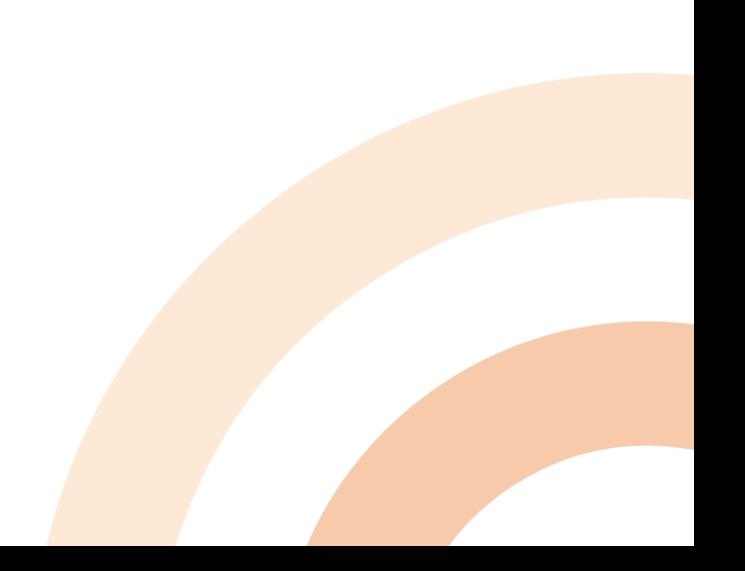

#### **Pelit 2/2**

- Sudoku numeropeli
- Candy Crush Saga yhdistä karkeista ketjuja
- Hay Day viljele maatilaa
- FruitSorter eri hedelmien lajittelua liukuhihnalta

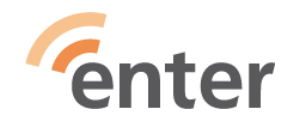

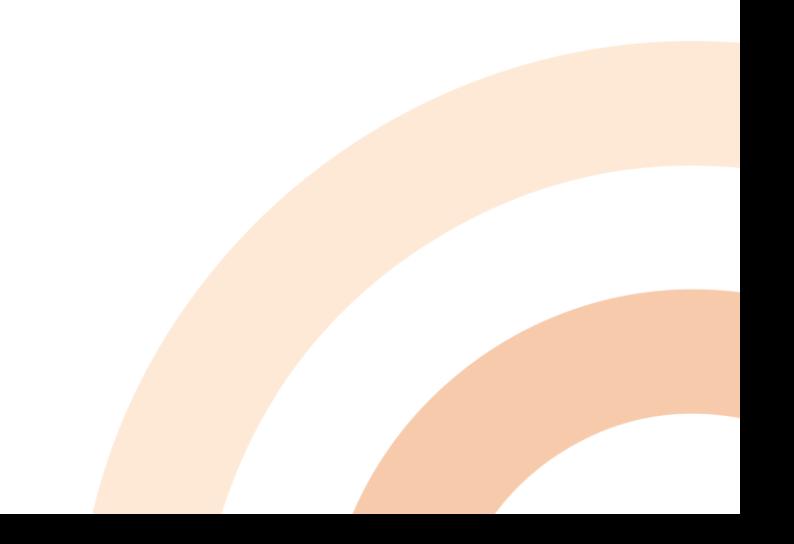

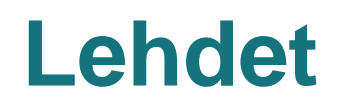

- Iltasanomat
- Iltalehti
- Helsingin Sanomat
- Helsingin uutiset helsinginuutiset.fi
- Kirkkojakaupunki.fi

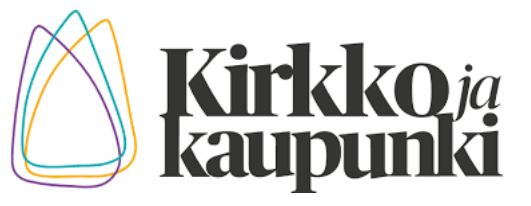

IS

IL

HS

● Voit tehdä ryhmiä samankaltaisista sivuista vetämällä ne päällekkäin ja nimeämällä esim. Lehdet

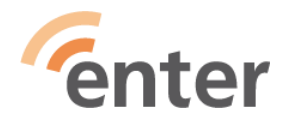

## **Missä? Minne?**

- Sijainti Missä minä olen?
- Kartat
- Google Maps
- HERE WeGO –kartat
- Google Earth: tutki paikkoja maapallolla
- Retkikartta.fi (Metsähallitus) retkeilykohteet
- HSL, VR Mobiili, VR lähijunat, Reittiopas, Junat
- VRMatkalla, Reitit & Liput, Finnair, Tallink&SiljaLine,

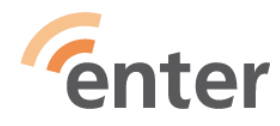

## **Kirjojen kuuntelu**

- Maksuttomien Celia äänikirjojen kuunteluun tunnukset saa kirjastosta
- Sovellus Pratsam Reader Play kaupasta tai **Apple Storesta**

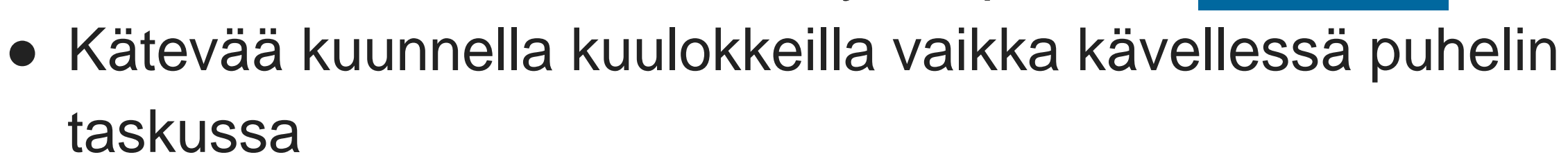

- Helmet kirjastosta kirjaston ohjeiden mukaan
- Maksullisia: BookBeat, Elisa kirja, Storytel, Nextory, Supla

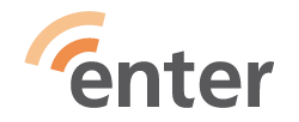

## **Mitä muuta teen älypuhelimella?**

- Internetin käyttö ja tiedonhaku
- Voi hakea mitä vain, mikä kiinnostaa
- Opiskella kieliä, musiikkia ja mitä vain
- Tehdä virtuaalimatkoja
- Omiin harrastuksiin lisätietoa
- Oopperaa, balettia [www.stage24.fi](http://www.stage24.fi/)

68

• Ym, ym

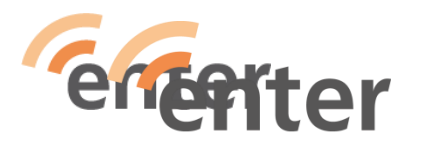

## **Miten voin oppia niin paljon uusia asioita?**

- Ihmettele, innostu ja ole utelias
- Ole iloinen oppimastasi

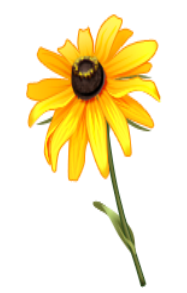

- Harjoittele ja kertaa
- Kun tulee uusi ja outo tilanne kysy kaverilta
- Harjoitelkaa yhdessä

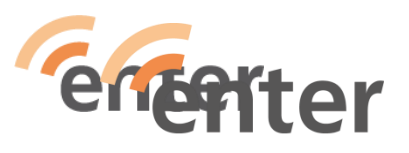

## **Mistä saan apua ja lisäoppia?**

- **Tule Enterin henkilökohtaisiin opastuksiin Entersenior.fi** sivuilla **Opastus Lähiopastus** löytyy opastuspaikat ja **Opiskele itse** sekä **Tapahtumat** löytyy paljon tietoa aiheesta
- Etäopastusta saa varattua [www.etäopastus.fi](http://www.etäopastus.fi/) kautta pyyntölomakkeella tai puh.maanantaisin, tiistaisin ja torstaisin klo 10-12 puh. 044 700 7101
- Tämä aineisto löytyy: Entersenior.fi Opiskele itse Enterin tietoiskut /Minulleko älypuhelin2024 **<sup>70</sup>**

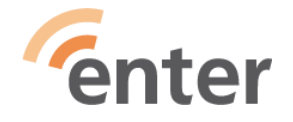

# **Kiitos!**

Lea Grönlund

Enter ry

[www.entersenior.fi](http://www.entersenior.fi/)

[info@entersenior.fi](mailto:info@entersenior.fi)

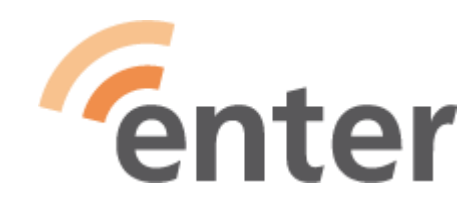

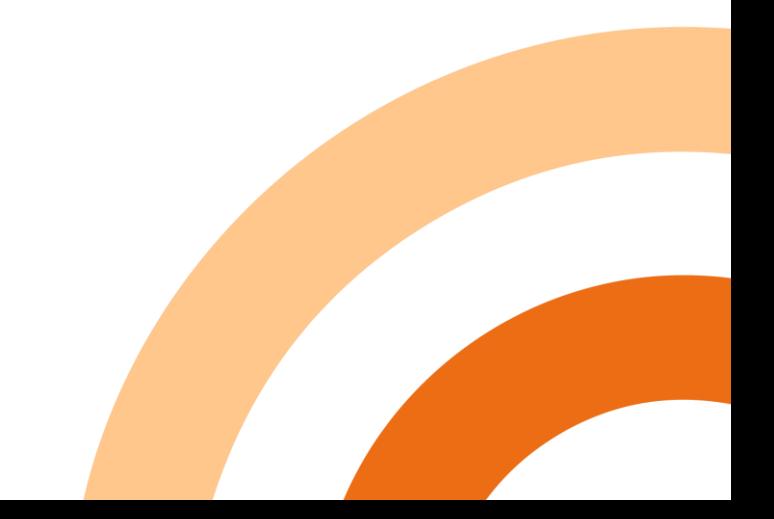